# 取扱いガイド

## リモートカメラコントローラー ■ AW-RP60G

リモートカメラコントローラー AW-RP60Gを4Kインテグレーテッドカメラ AW-UE160と接続してご使用になる場合にご覧ください。

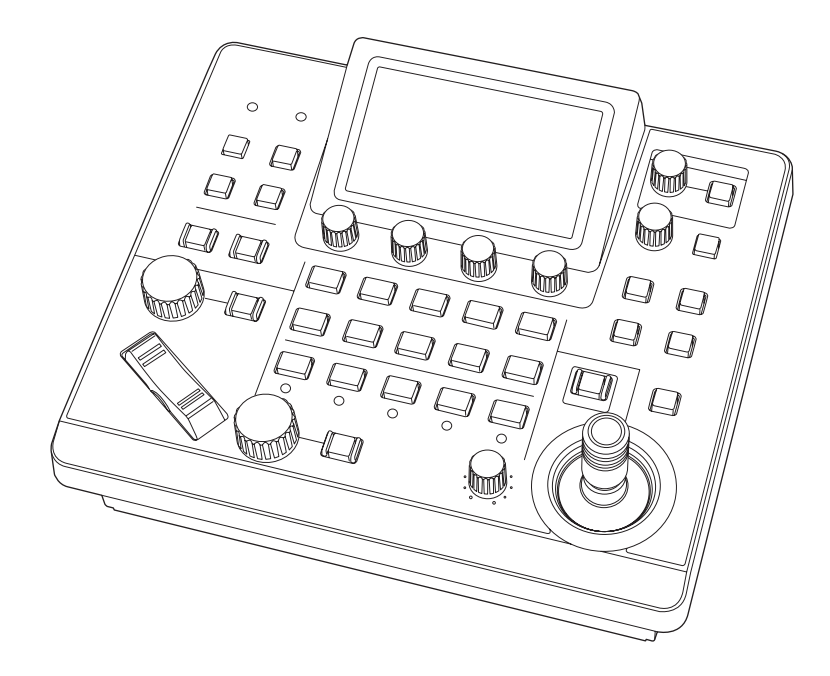

リモートカメラコントローラー AW-RP60Gの詳しい取扱い方法は、当社 Webサイト(https://pro-av.panasonic.net/manual/jp/index.html) に掲載されている取扱説明書(HTMLまたはPDF)をご覧ください。

## **Panasonic**

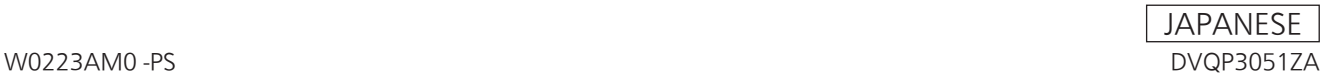

## **目次**

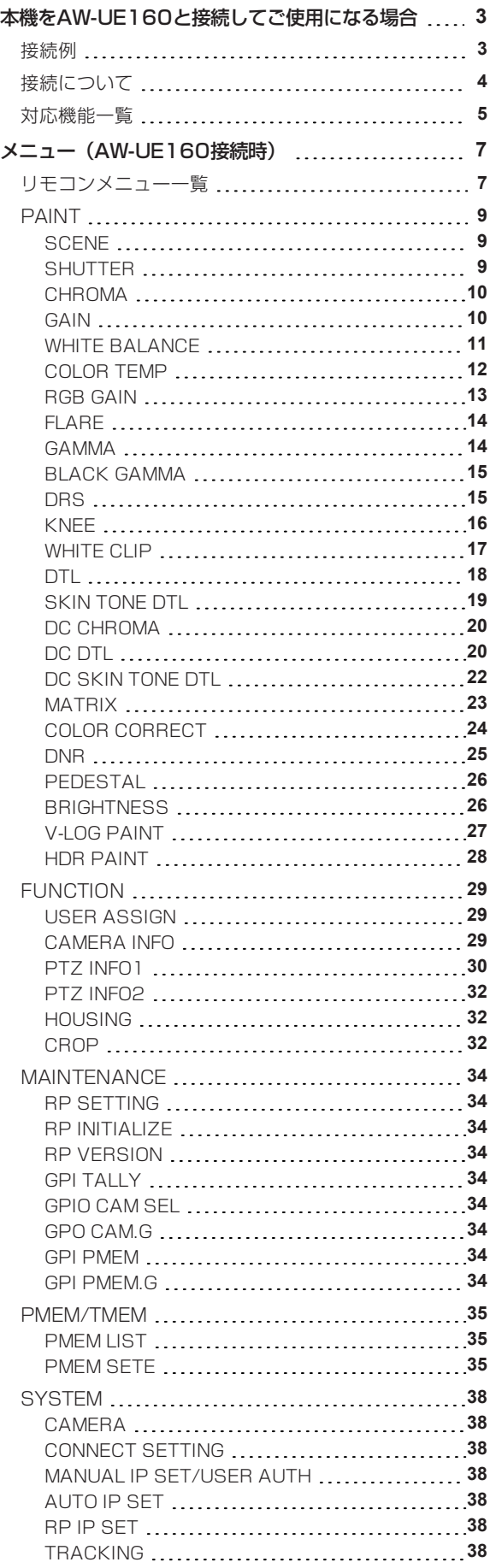

## **本機をAW-UE160と接続してご使用になる場合**

#### **接続例**

**AW-UE160とIP接続した場合**

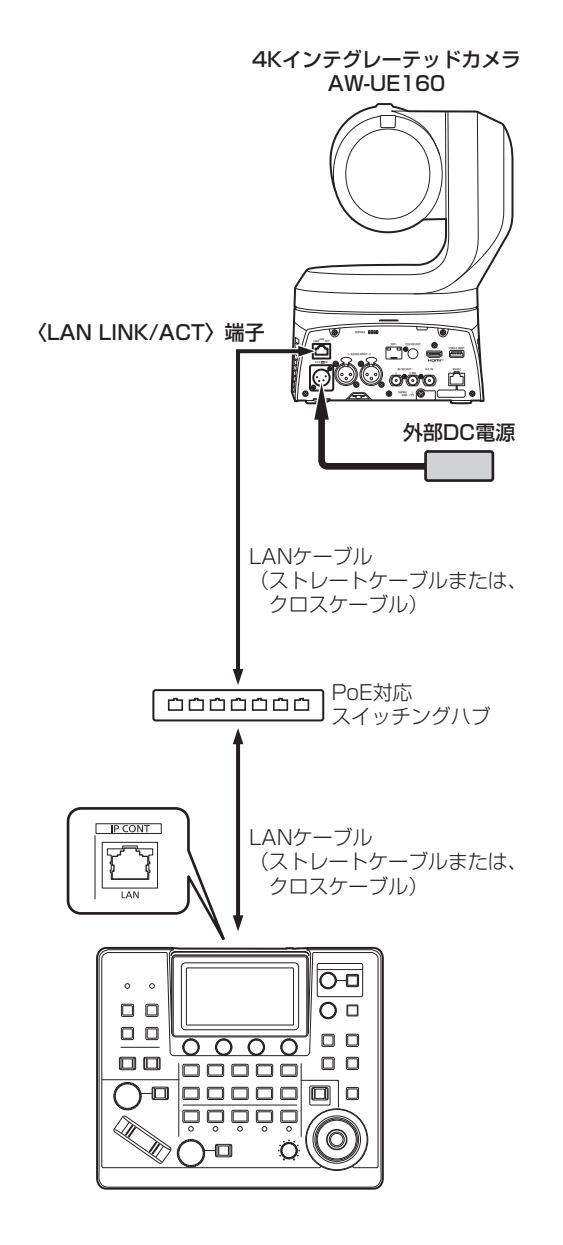

#### **接続について**

● [CONNECT SETTING]メニューで、接続設定を「LAN」に設定してください。

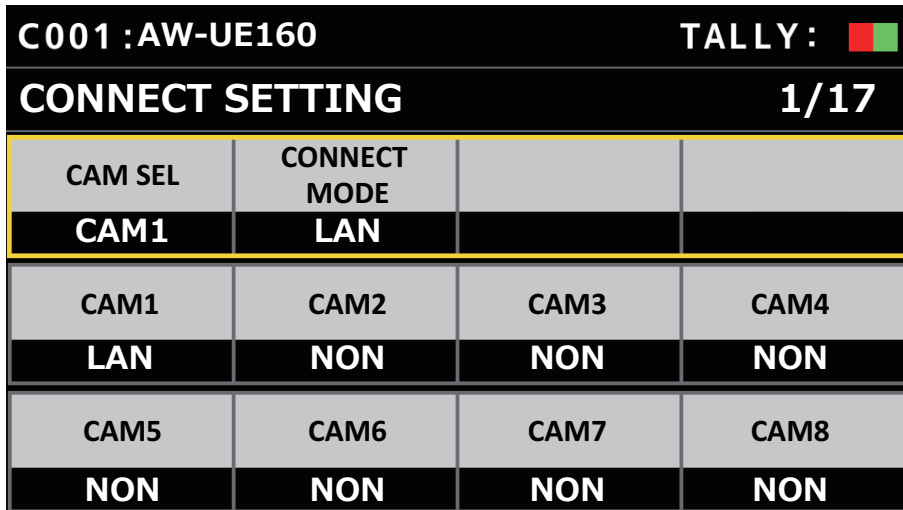

- 接続時には、以下の点にご注意ください。
	- 本機の〈IP CONT〉端子とAW-UE160の〈LAN LINK/ACT〉端子をLANケーブル(別売品)で接続してください。
	- LANケーブル (STP) はストレートケーブルまたはクロスケーブル (カテゴリー5e以上) を使用してください(最大 100 m)。
	- [SYSTEM]メニューで接続先のカメラのIPアドレスとポート番号の設定も併せて行ってください。
	- 本機はPoE給電で動作します。PoE対応スイッチングハブを使用してください。
- 動作確認済みPoE対応スイッチングハブ、およびPoEインジェクターについては、販売店にお問い合わせください。

#### **対応機能一覧**

本機を4KインテグレーテッドカメラAW-UE160と接続してご使用になる場合、本機の一部のボタンやダイヤルなどで、制限される/無 効になる機能があります。下表をもとに、ご確認ください。

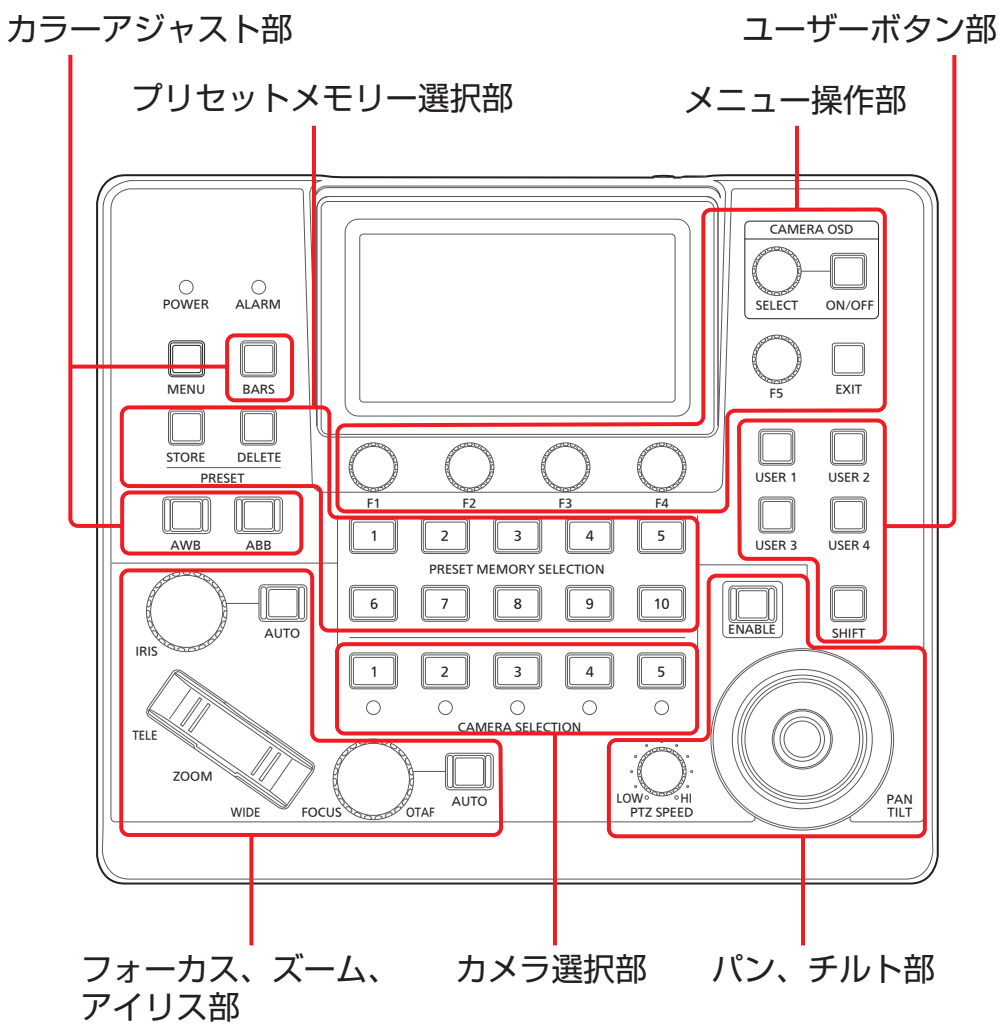

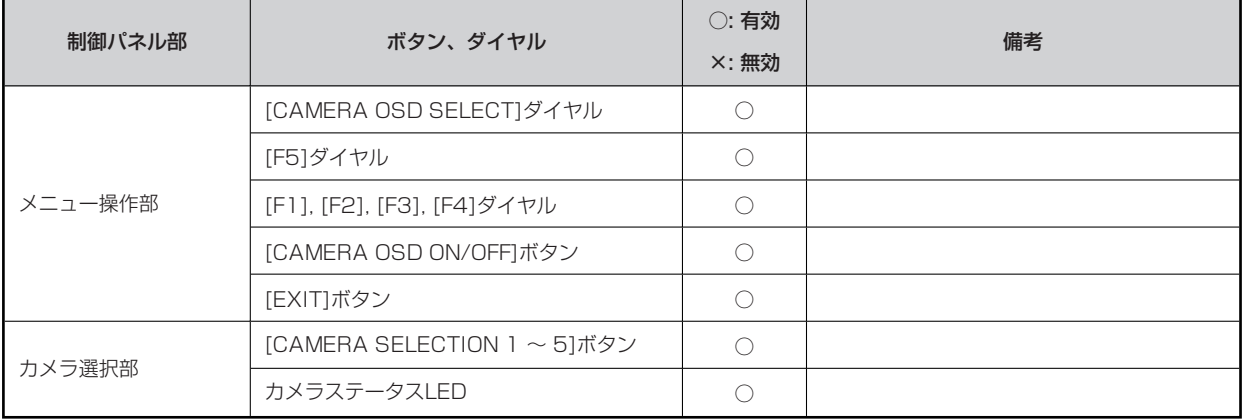

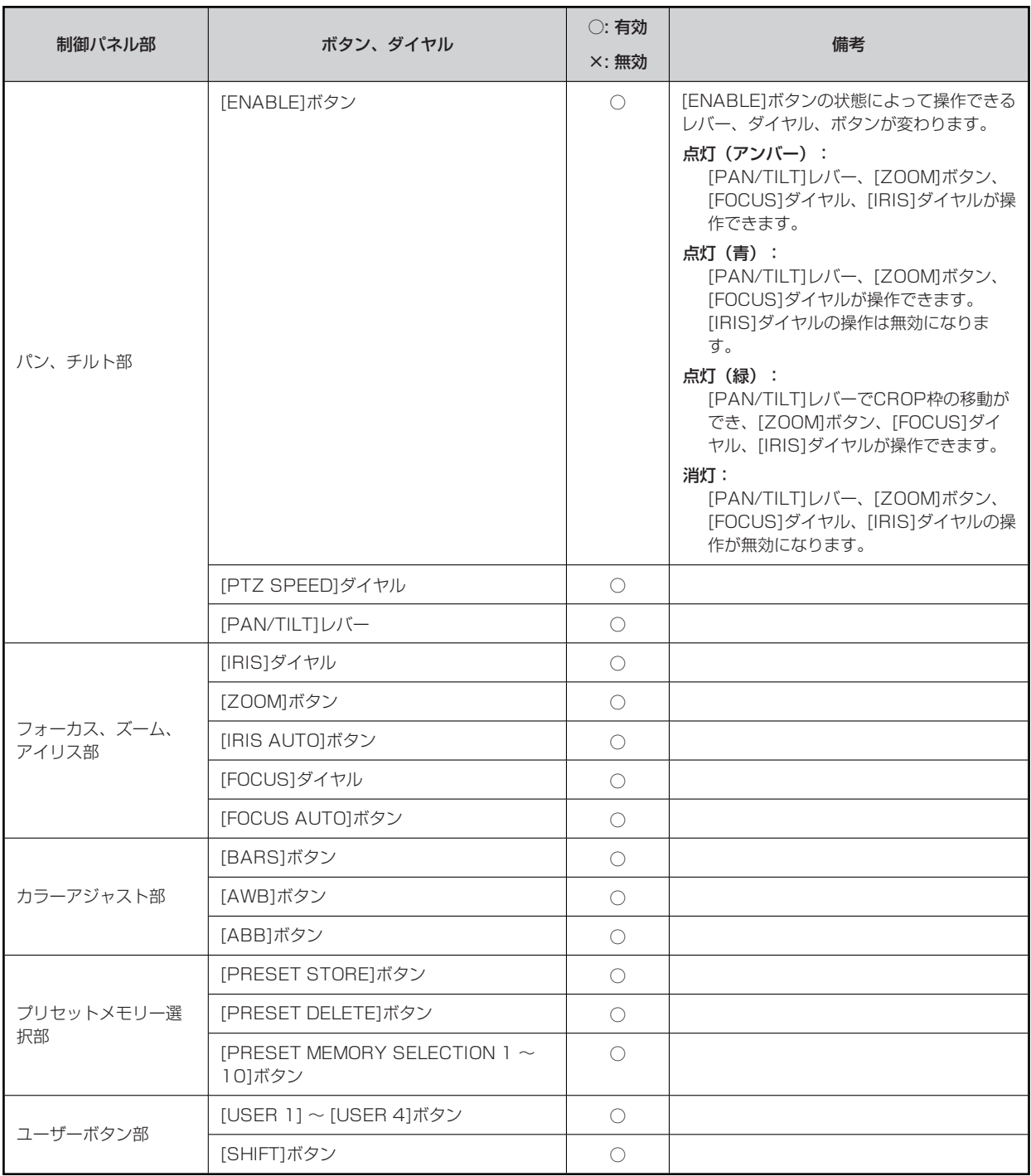

## **メニュー(AW-UE160接続時)**

## **リモコンメニュー一覧**

4KインテグレーテッドカメラAW-UE160と接続しているときのメニューです。設定値は、接続する機種によって異なります。機種に よっては、サポートされていない機能「-」が表示されます。

メニューの操作方法については、取扱説明書の下記の項目をご覧ください。

## **P**

PAINT

● メニュー操作を行うには、本機のシステムのバージョンを3.01-00-0.00以降にアップグレードしてください。

#### 「メニューの基本操作」

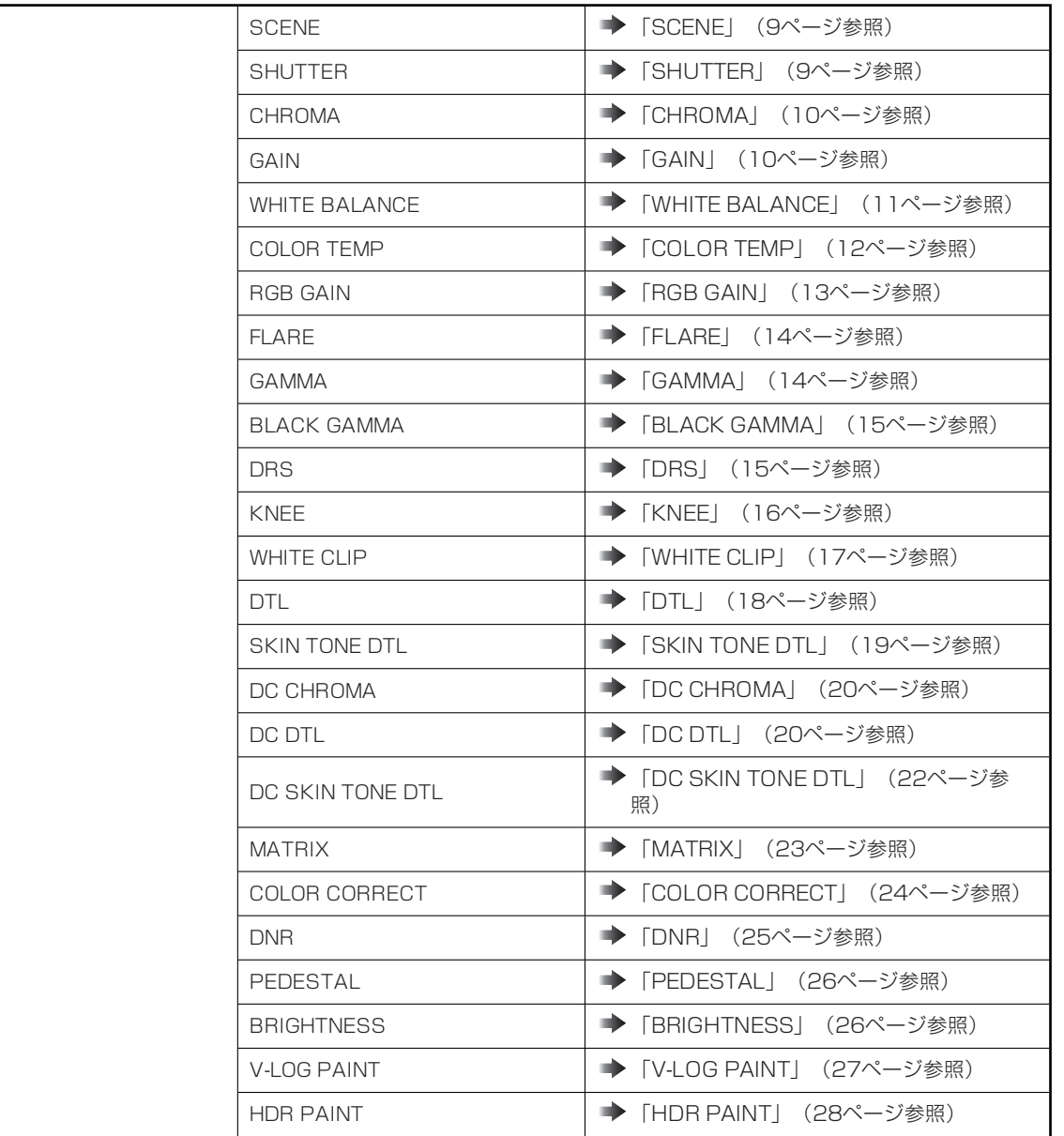

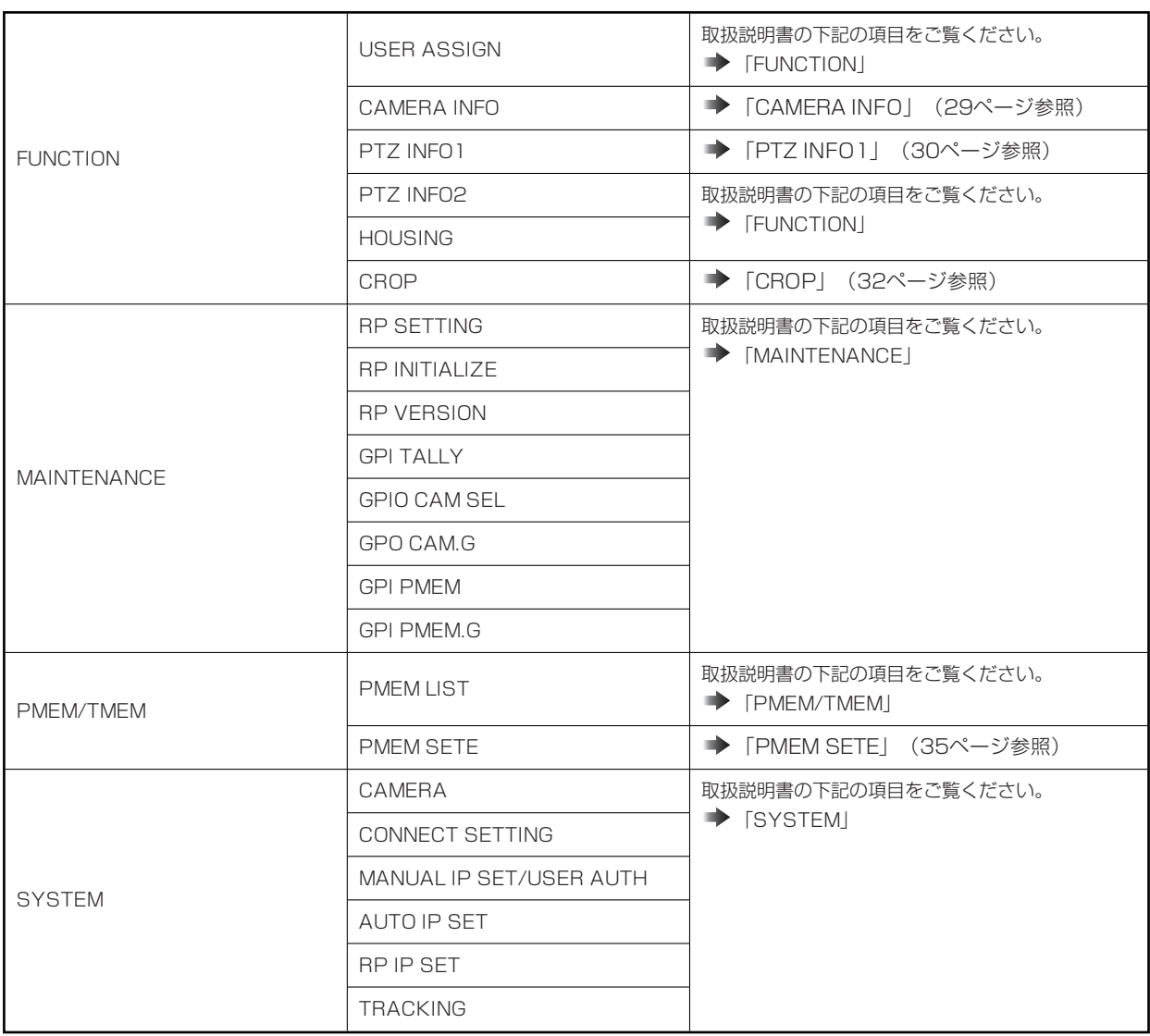

### **PAINT**

### **SCENE**

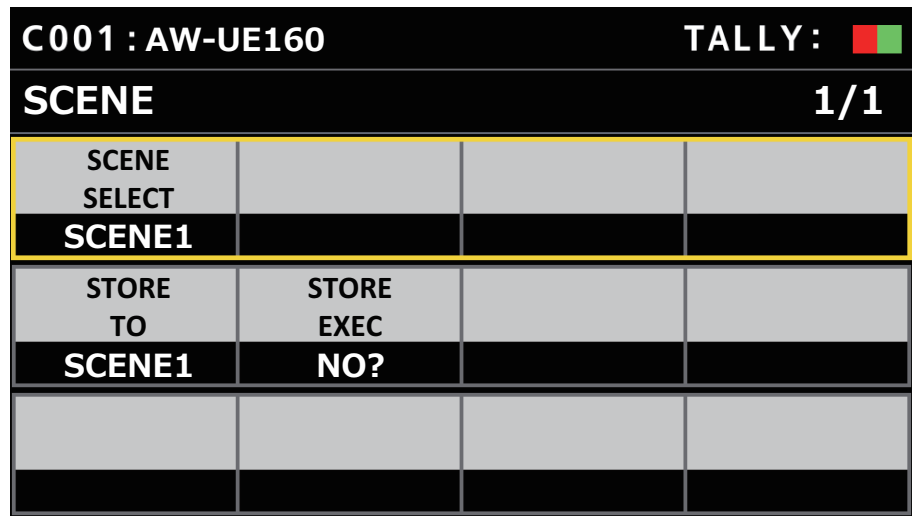

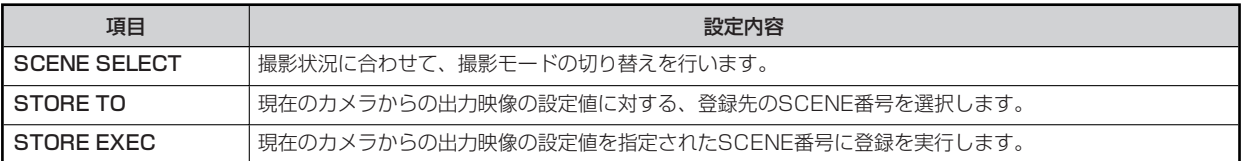

## **SHUTTER**

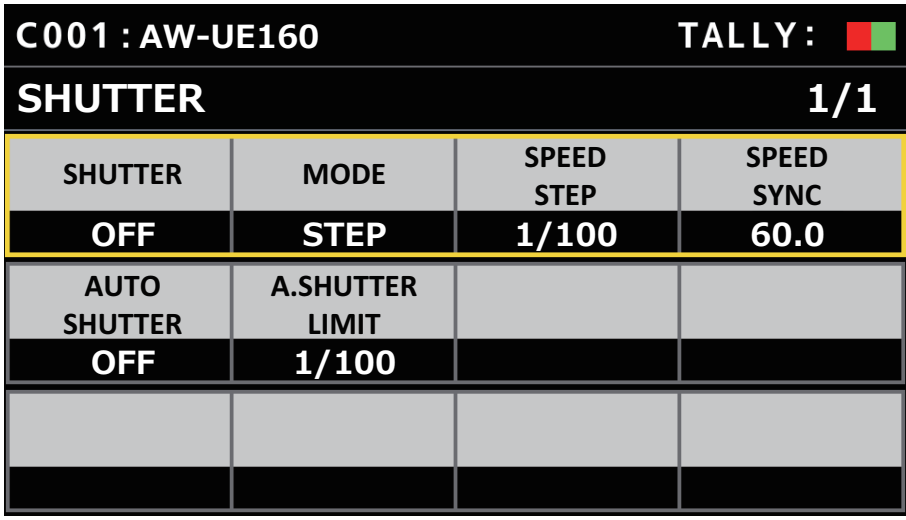

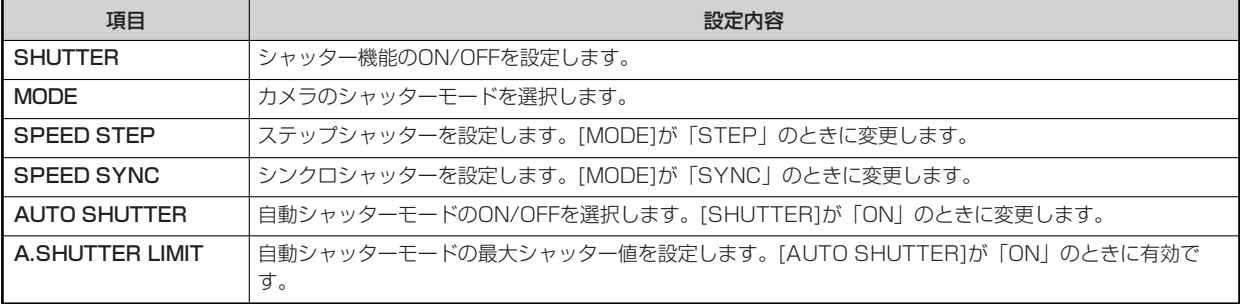

## **CHROMA**

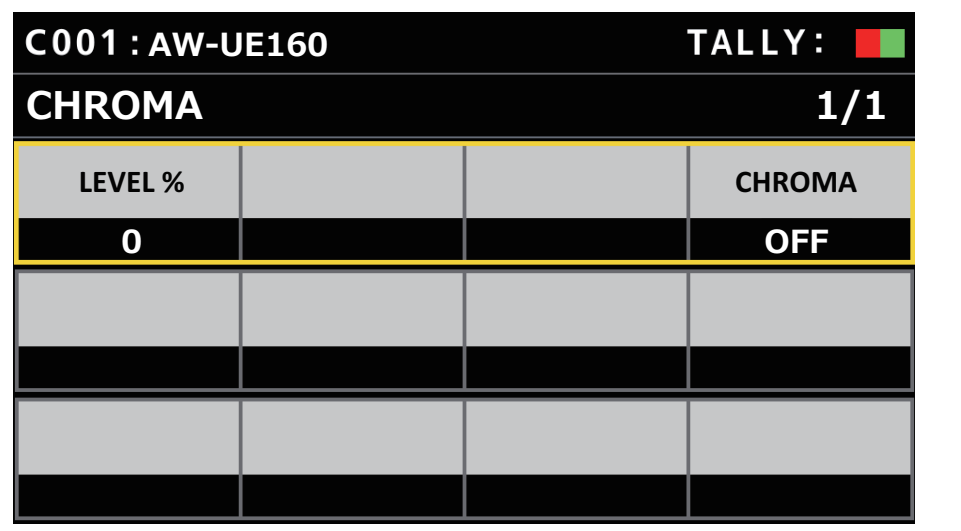

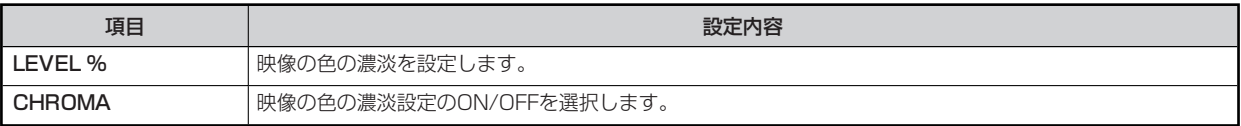

## **GAIN**

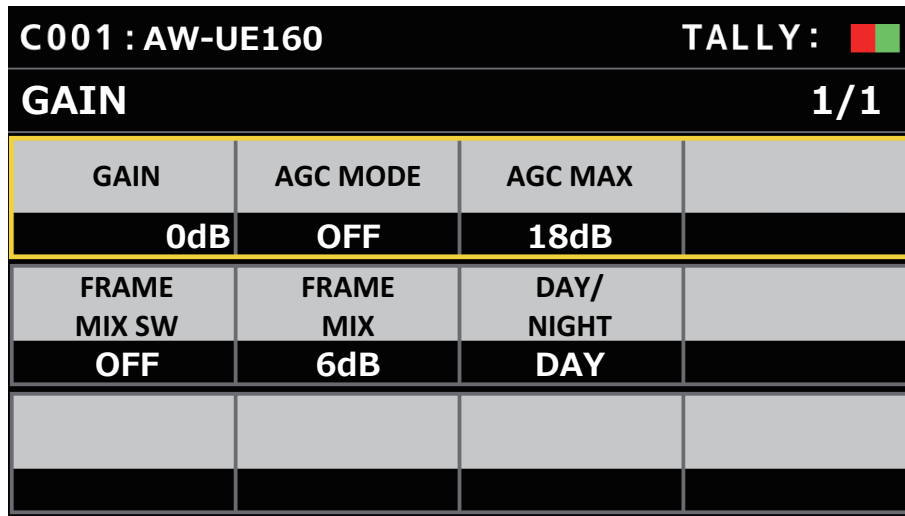

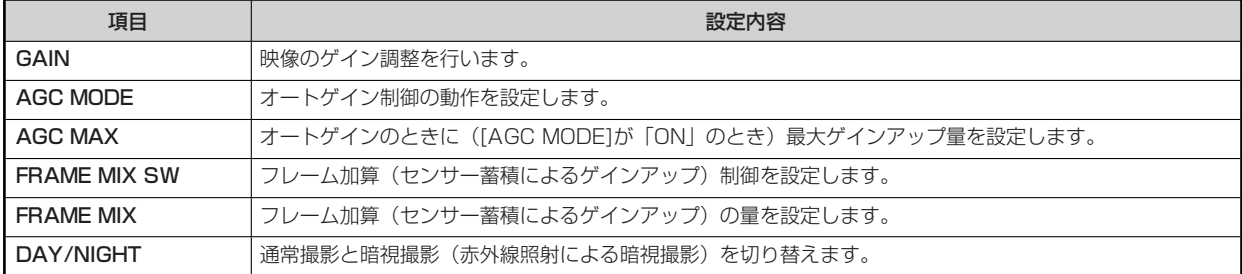

## **WHITE BALANCE**

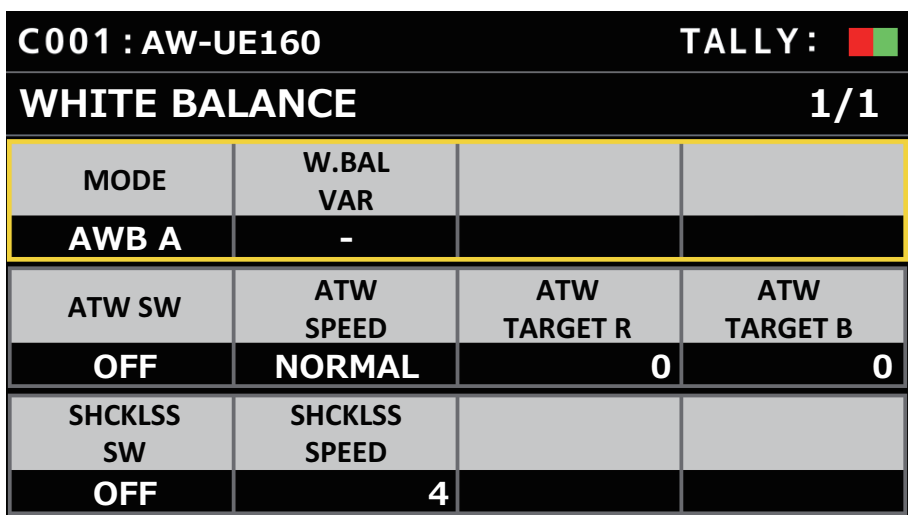

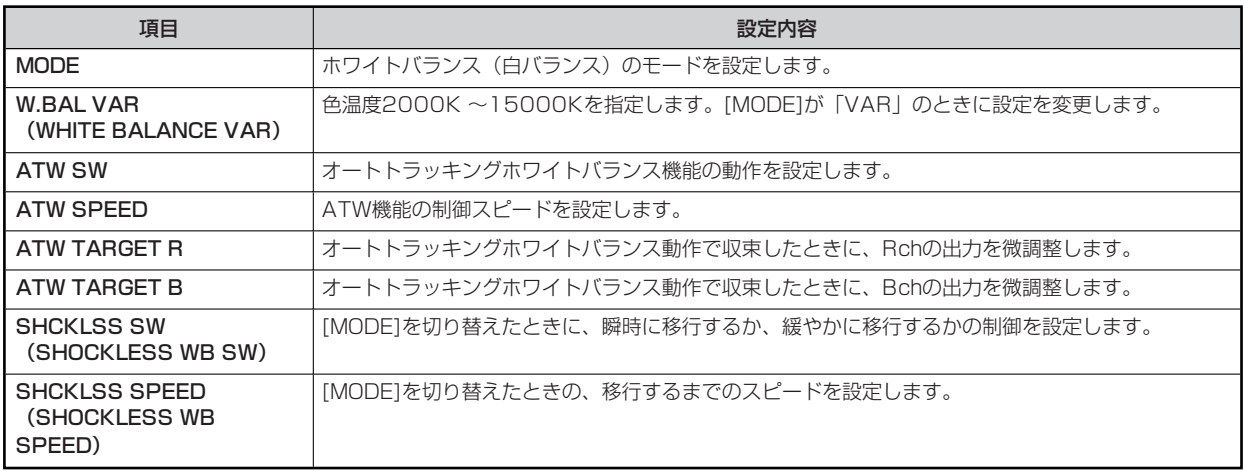

### **COLOR TEMP**

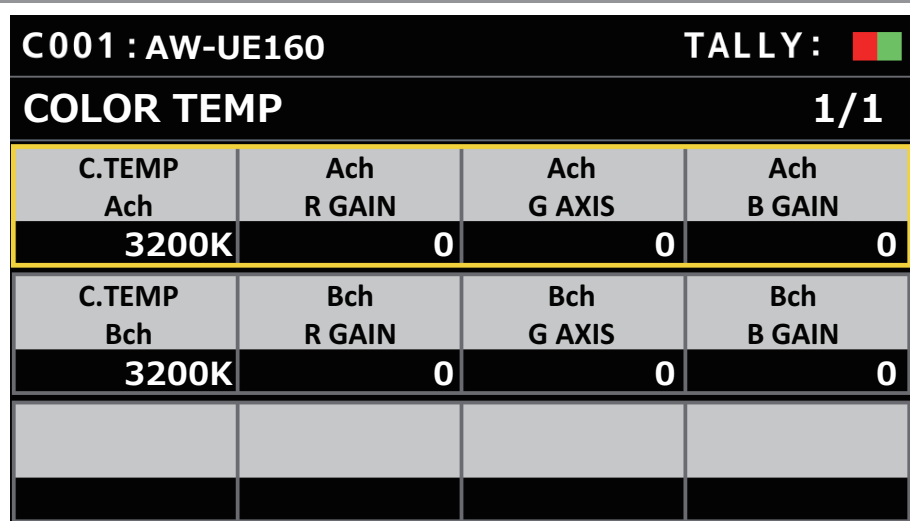

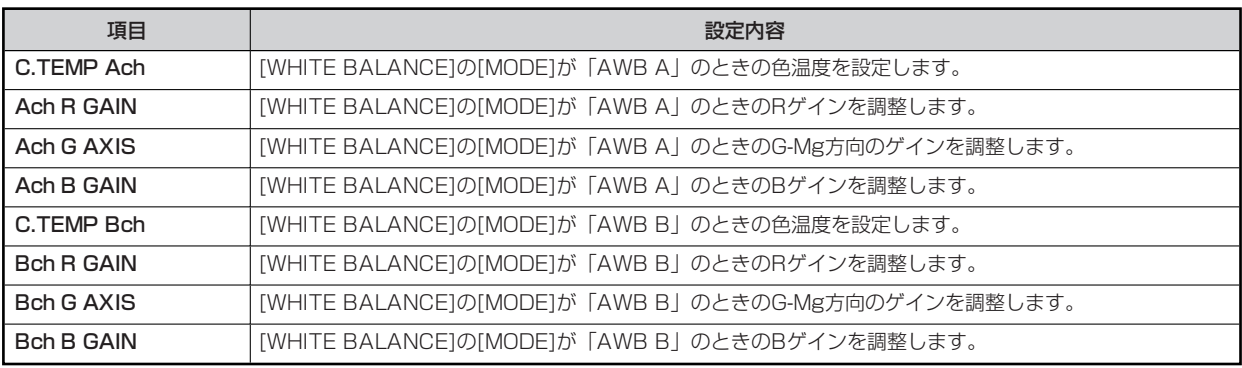

## **RGB GAIN**

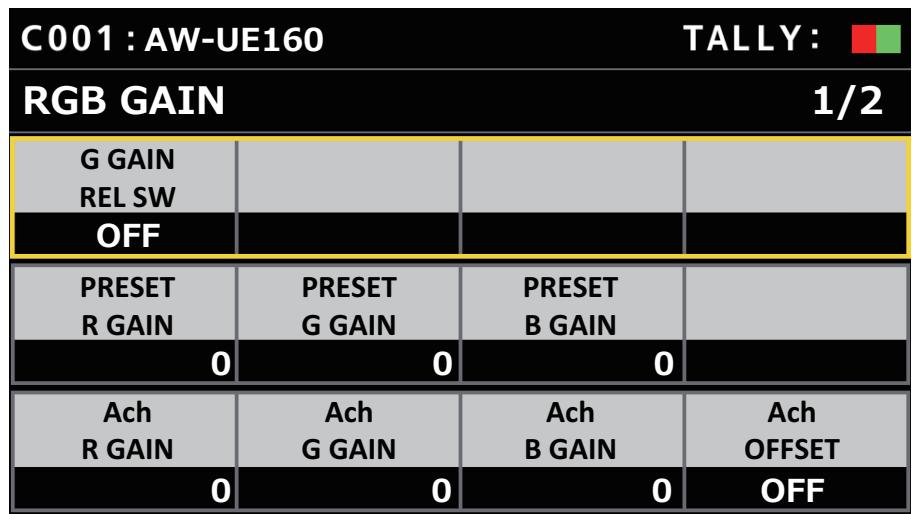

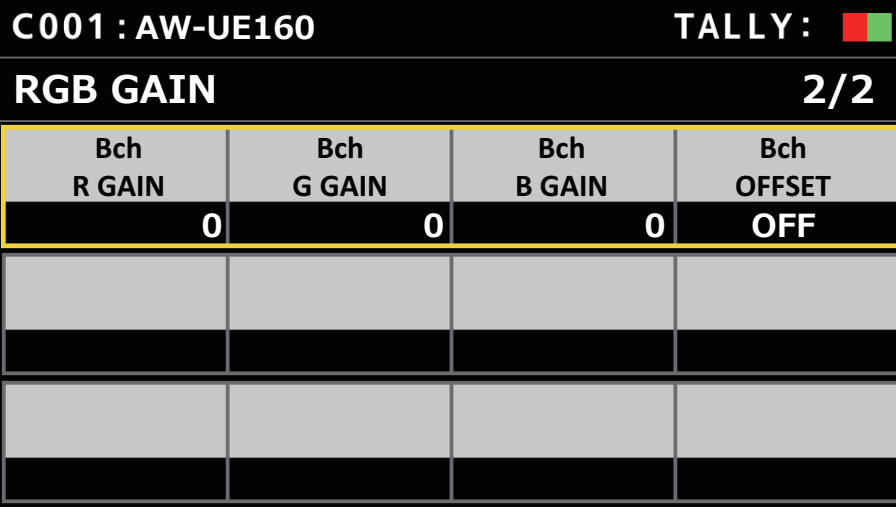

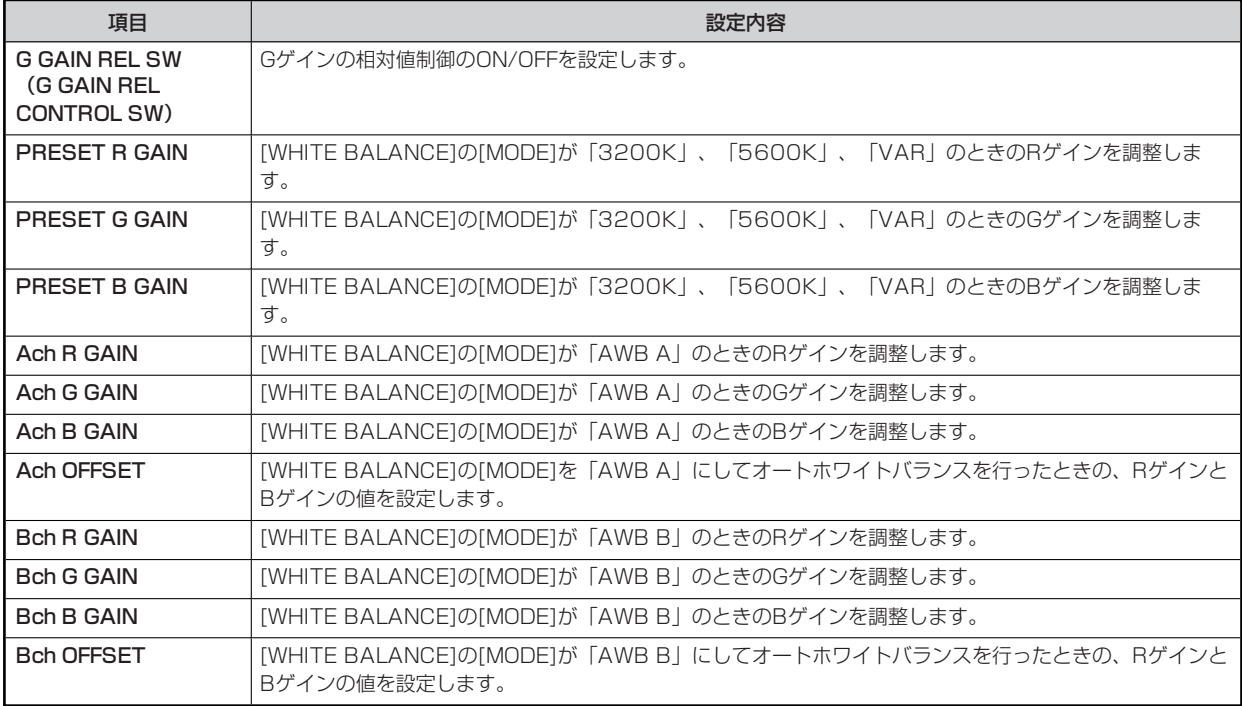

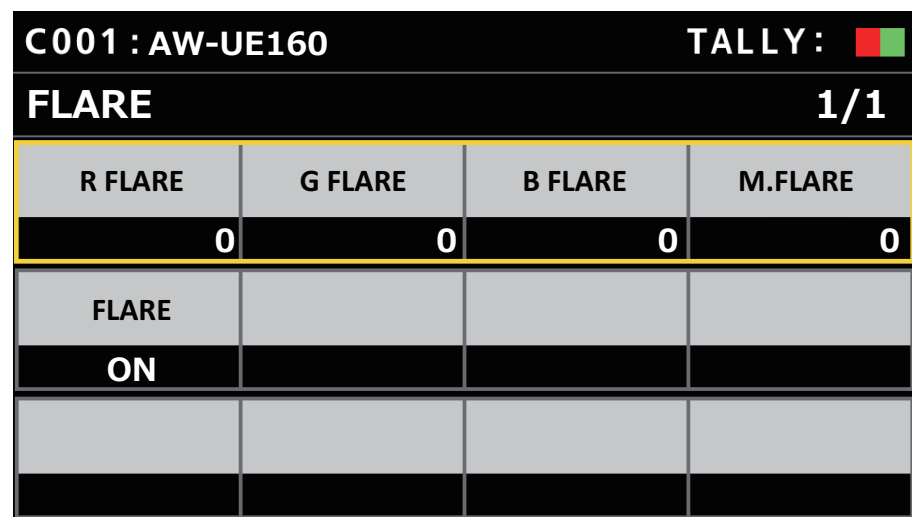

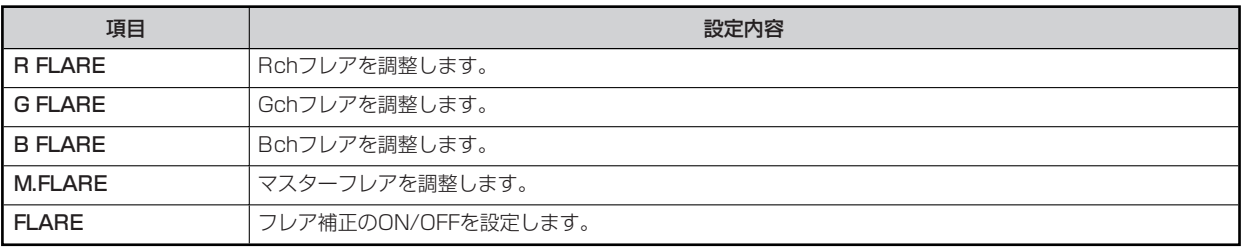

### **GAMMA**

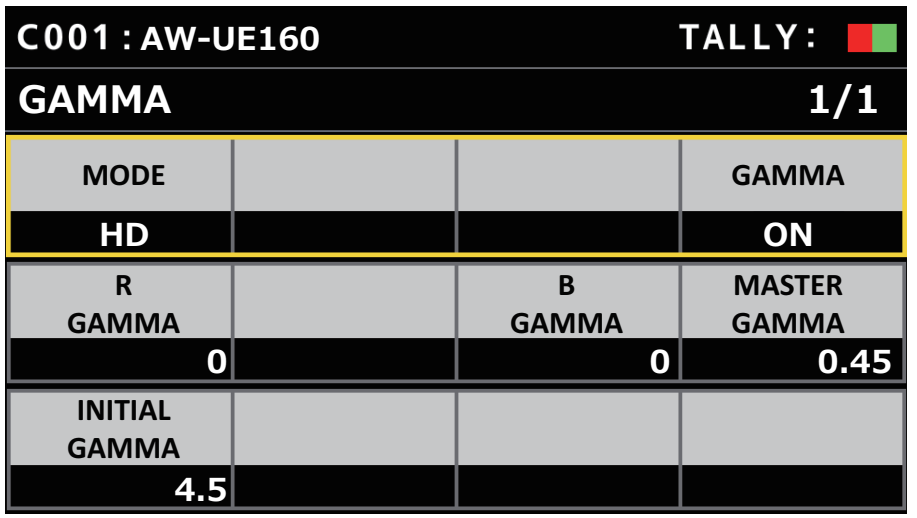

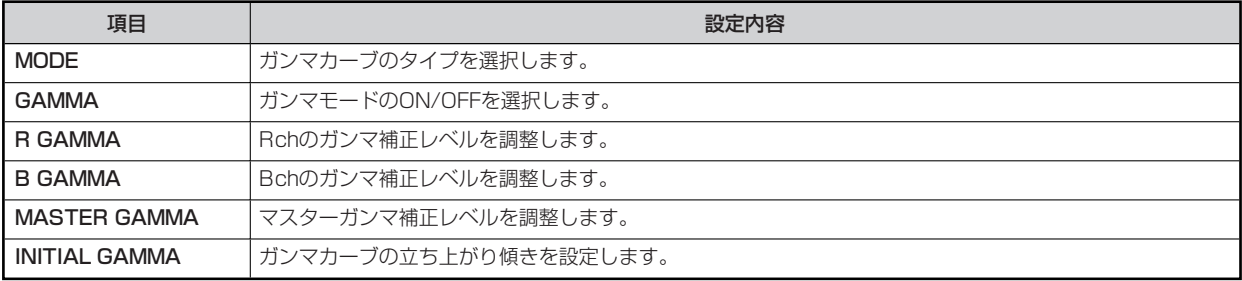

## **BLACK GAMMA**

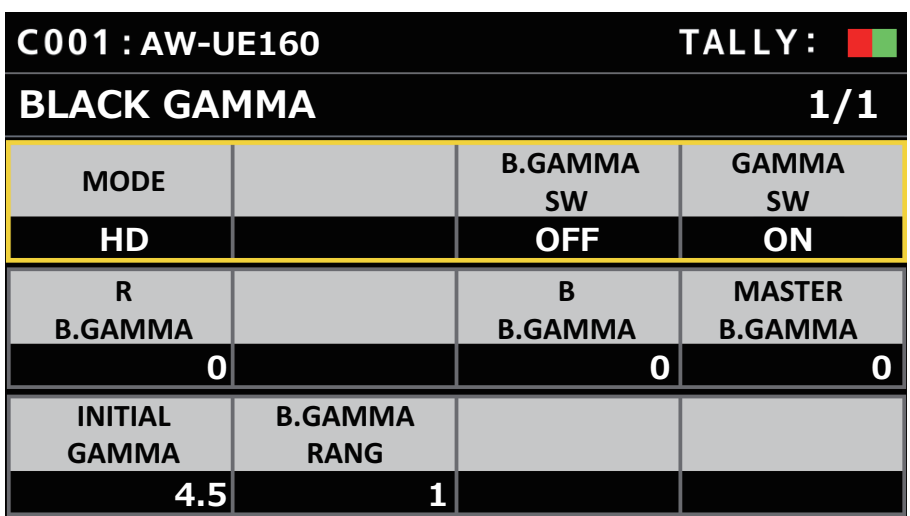

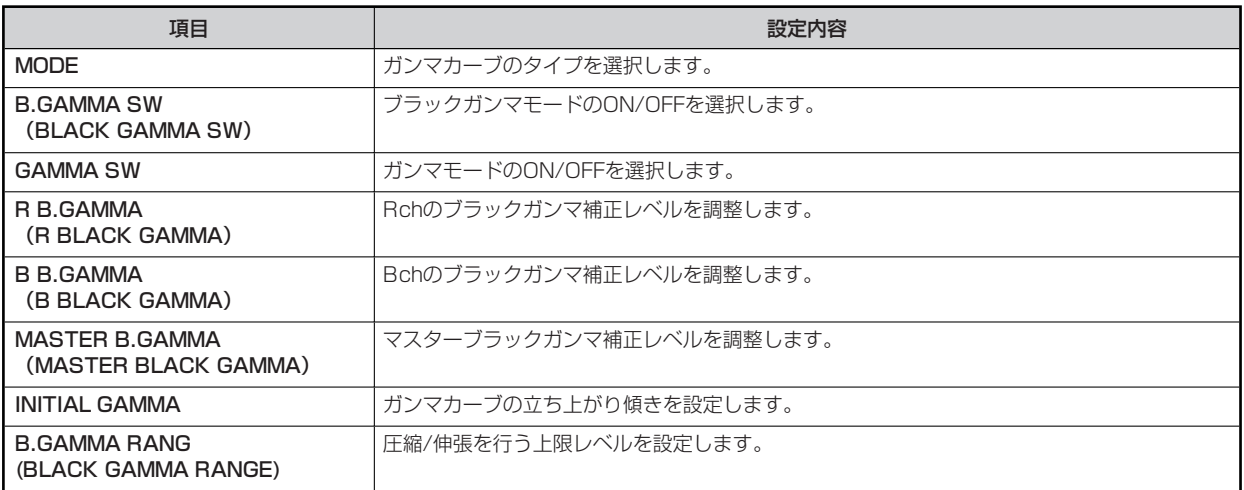

### **DRS**

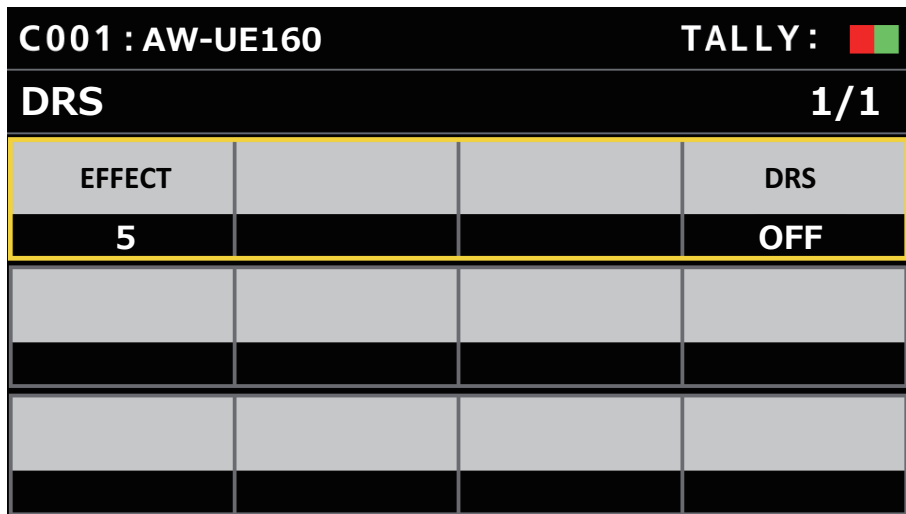

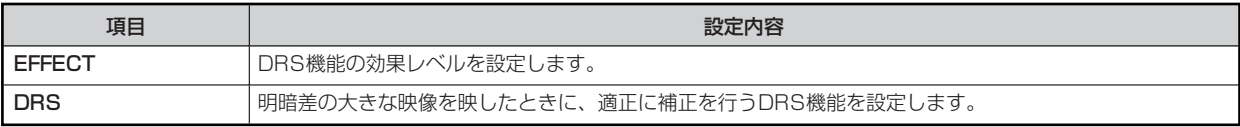

## **KNEE**

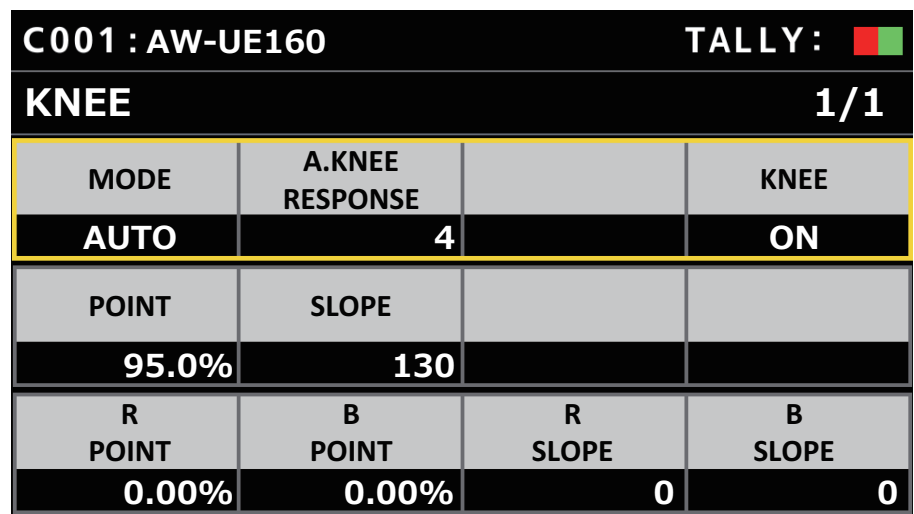

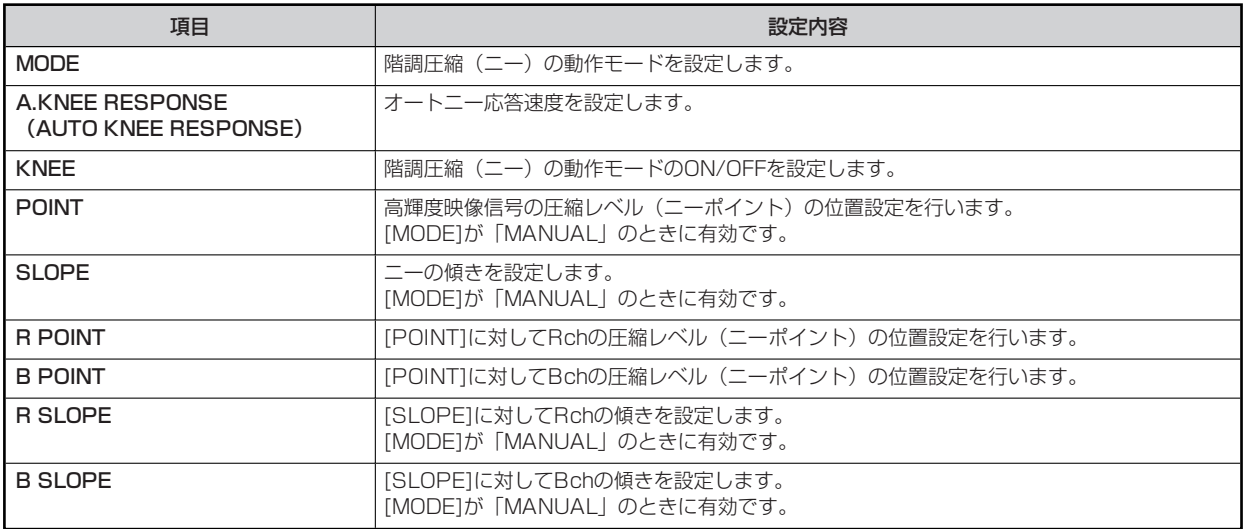

## **WHITE CLIP**

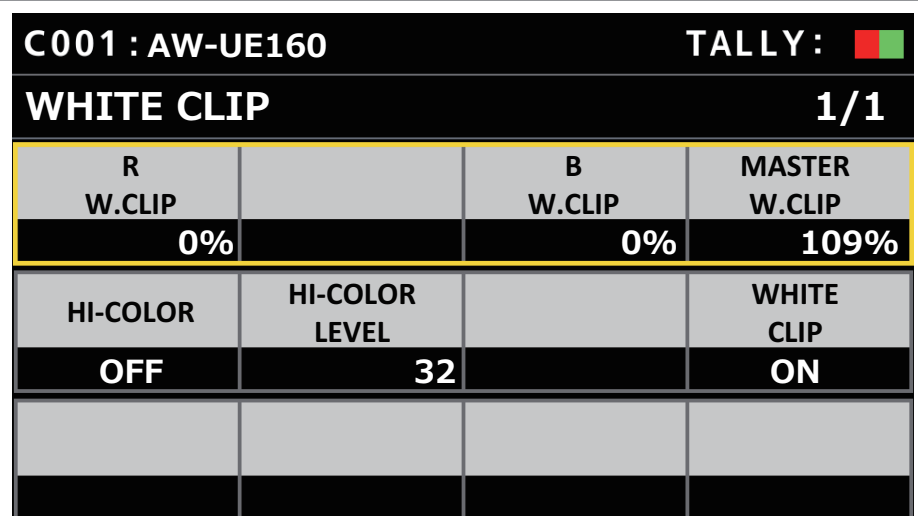

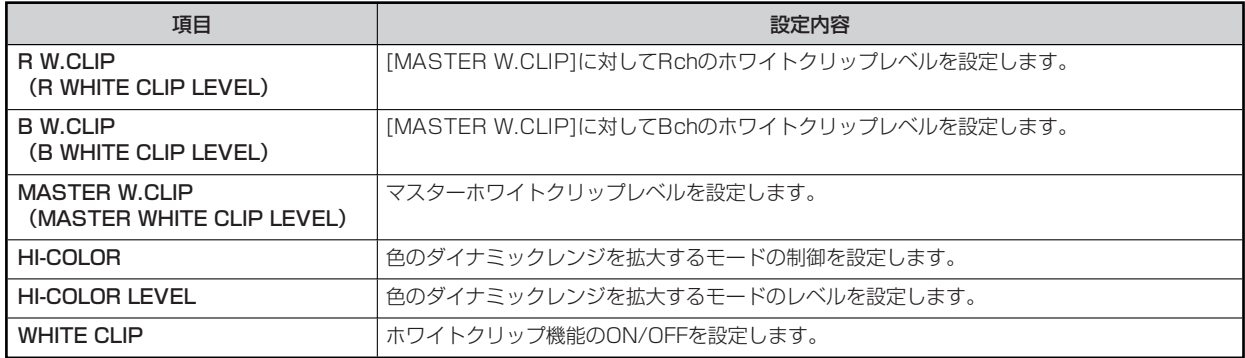

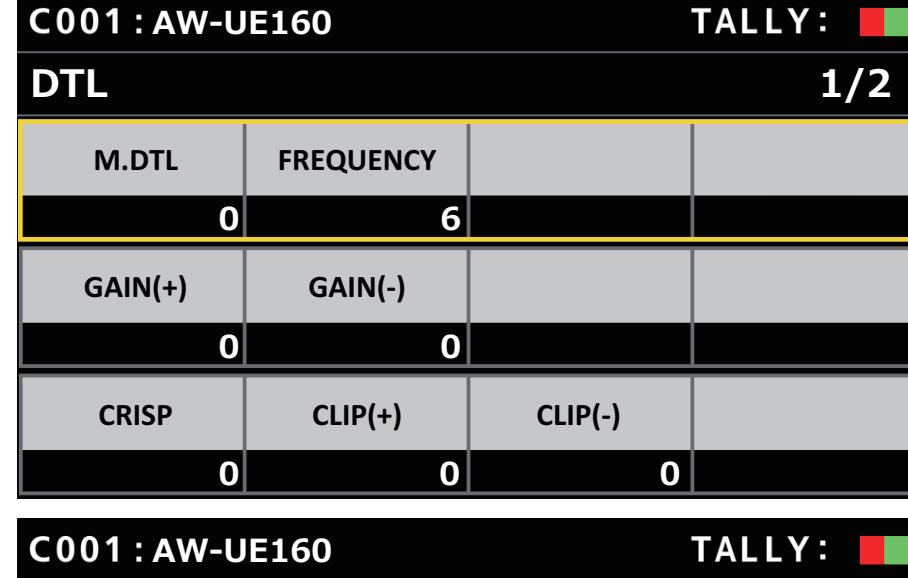

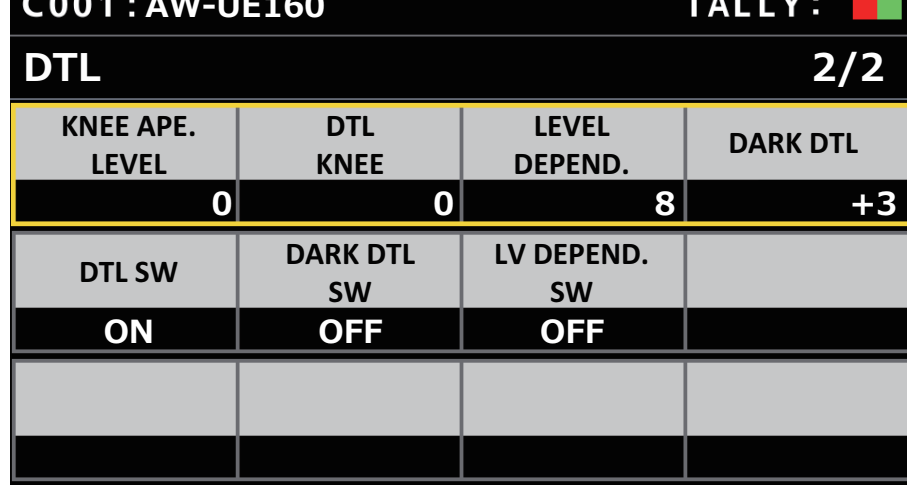

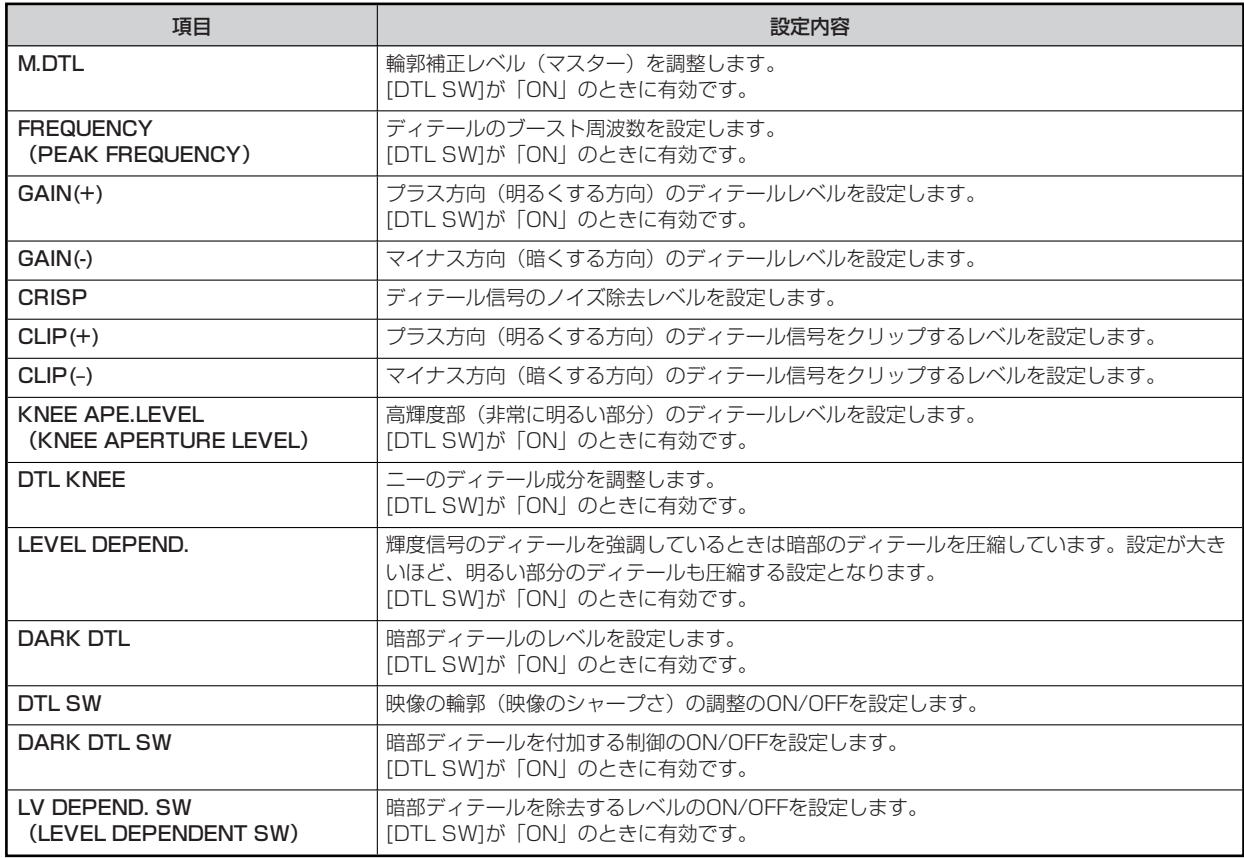

## **SKIN TONE DTL**

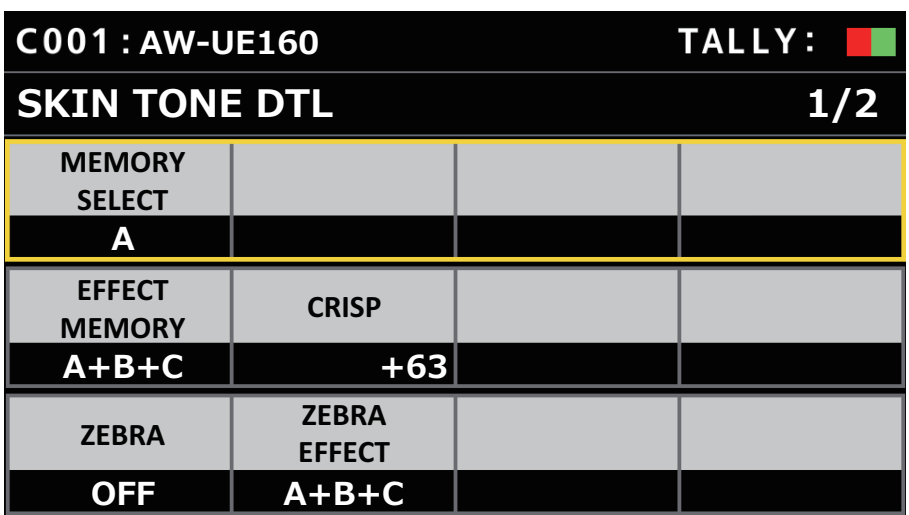

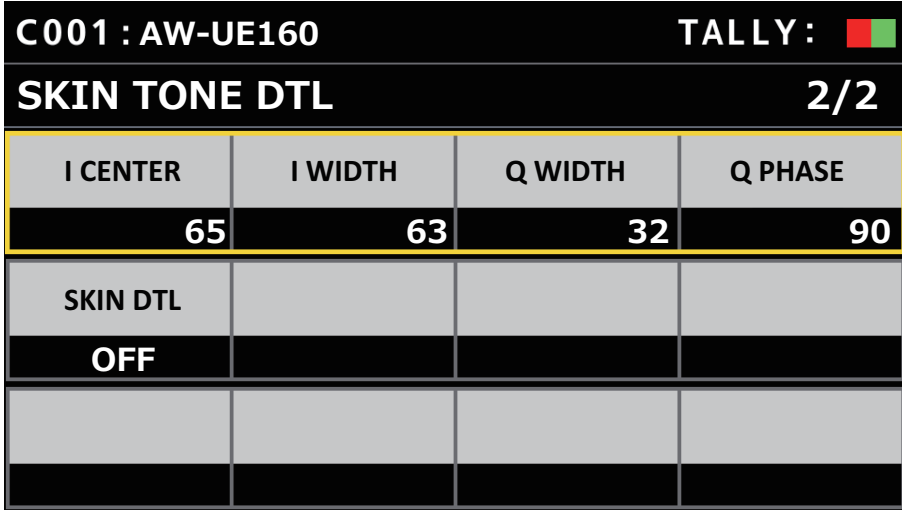

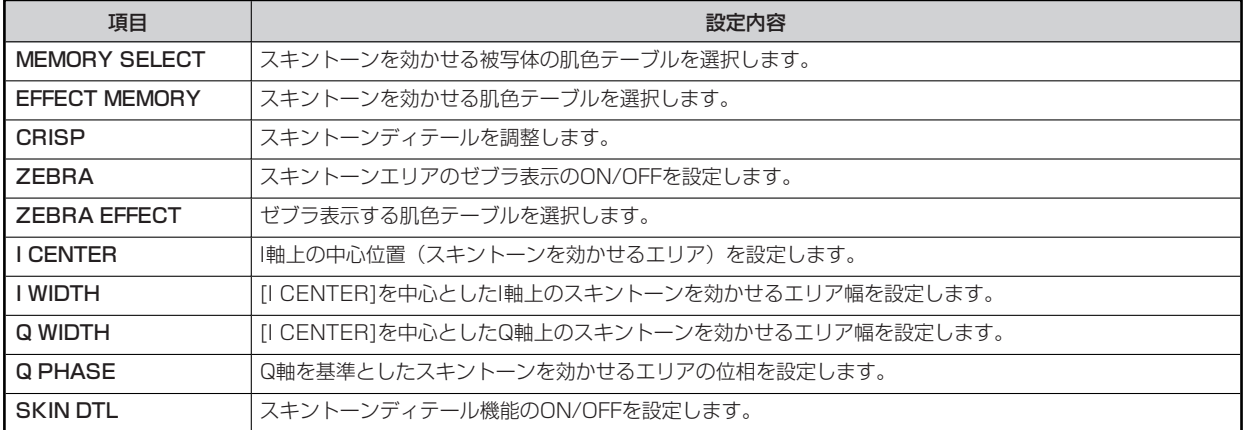

## **DC CHROMA**

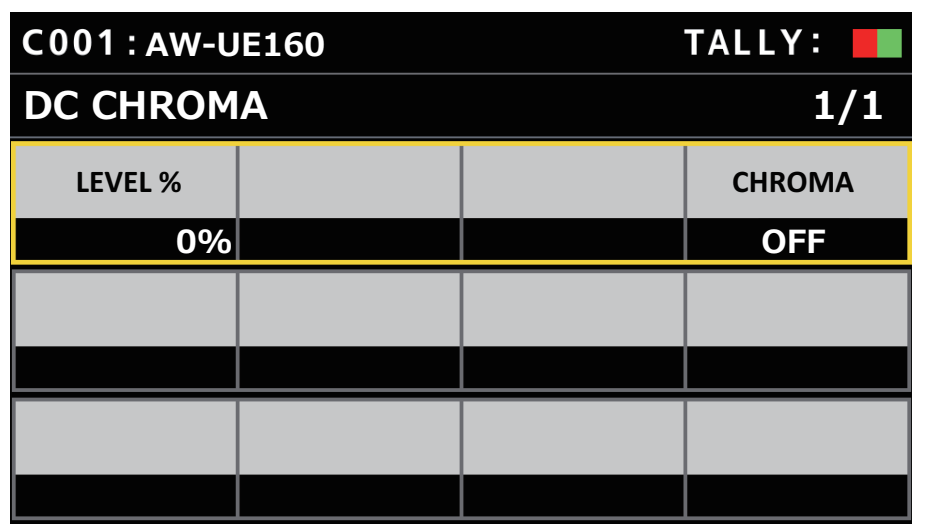

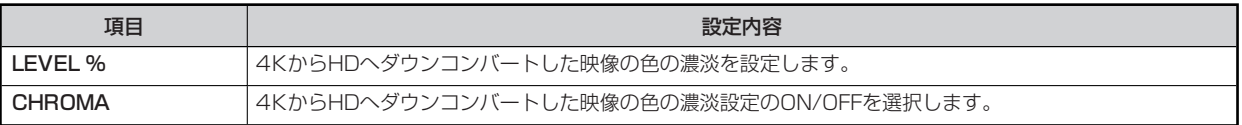

## **DC DTL**

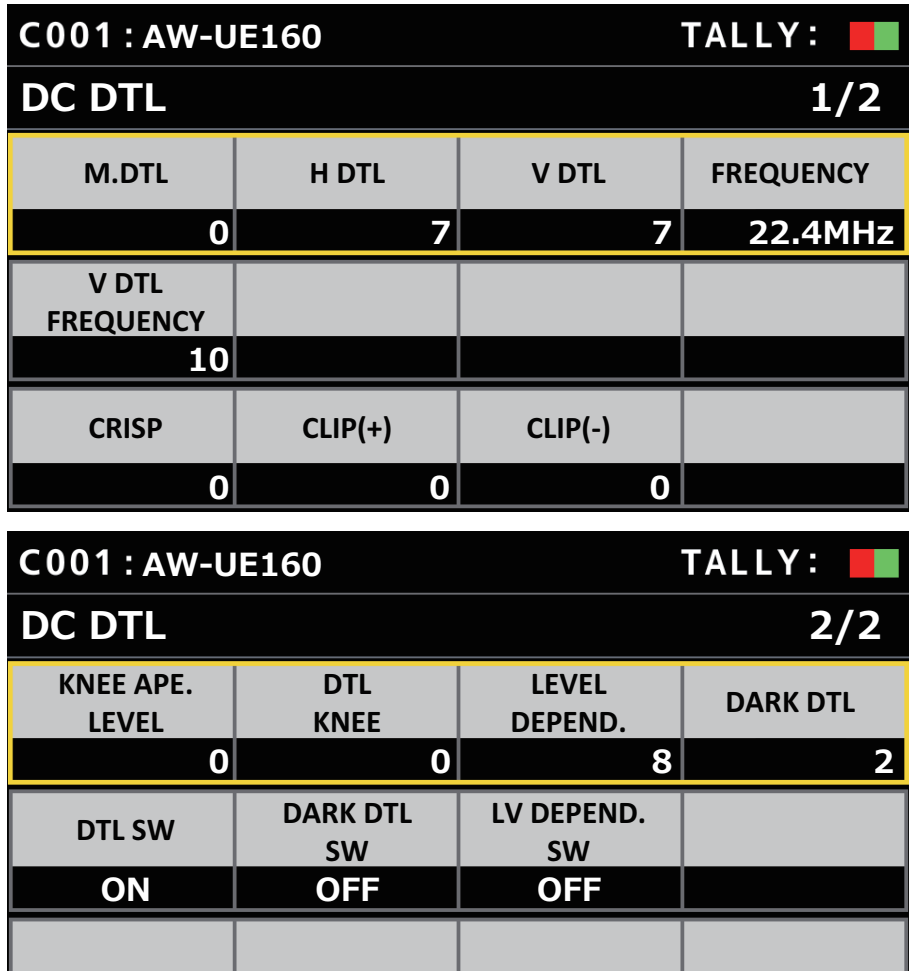

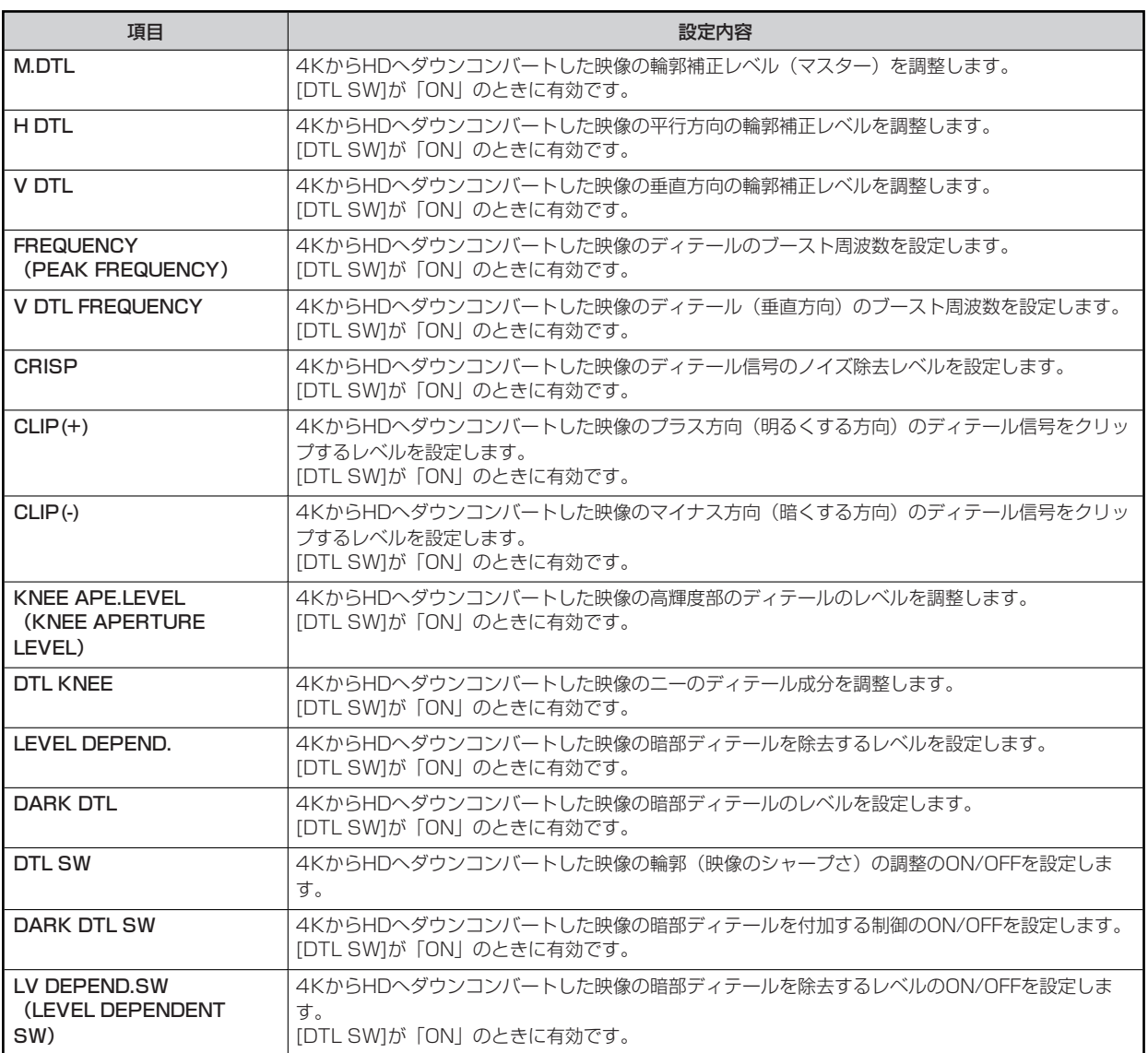

## **DC SKIN TONE DTL**

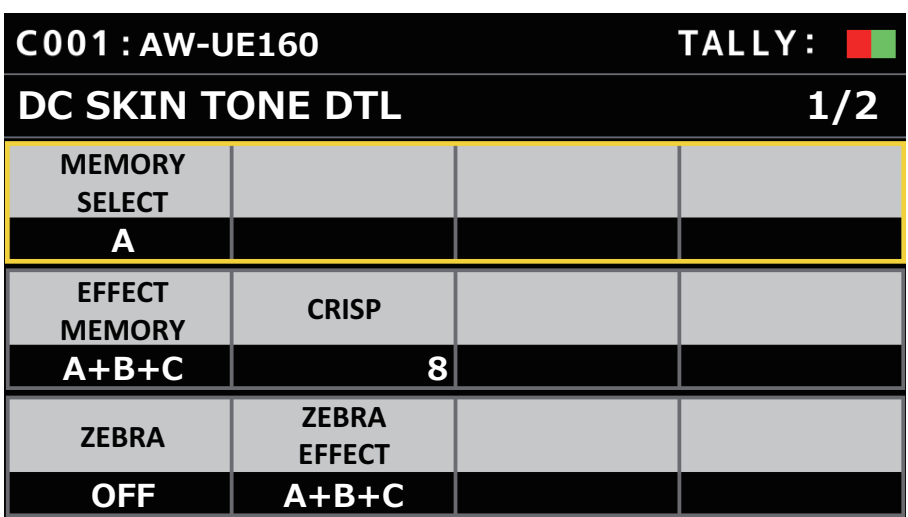

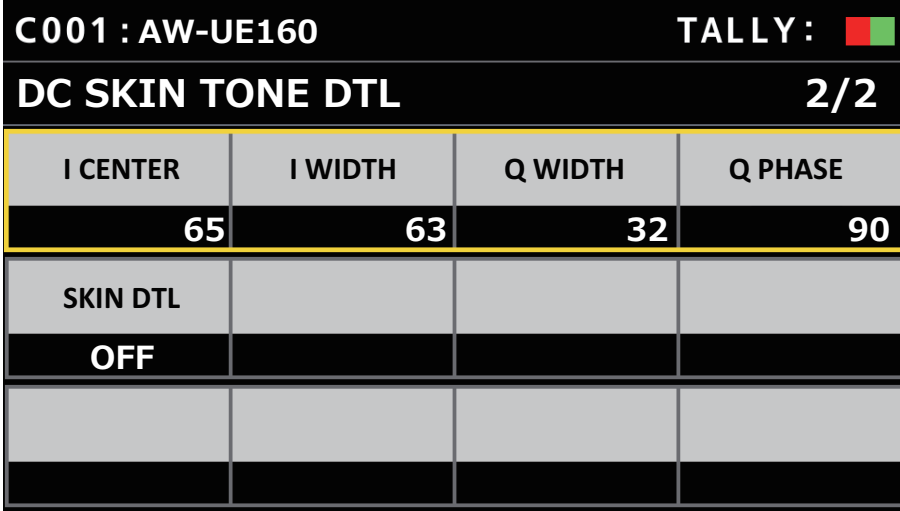

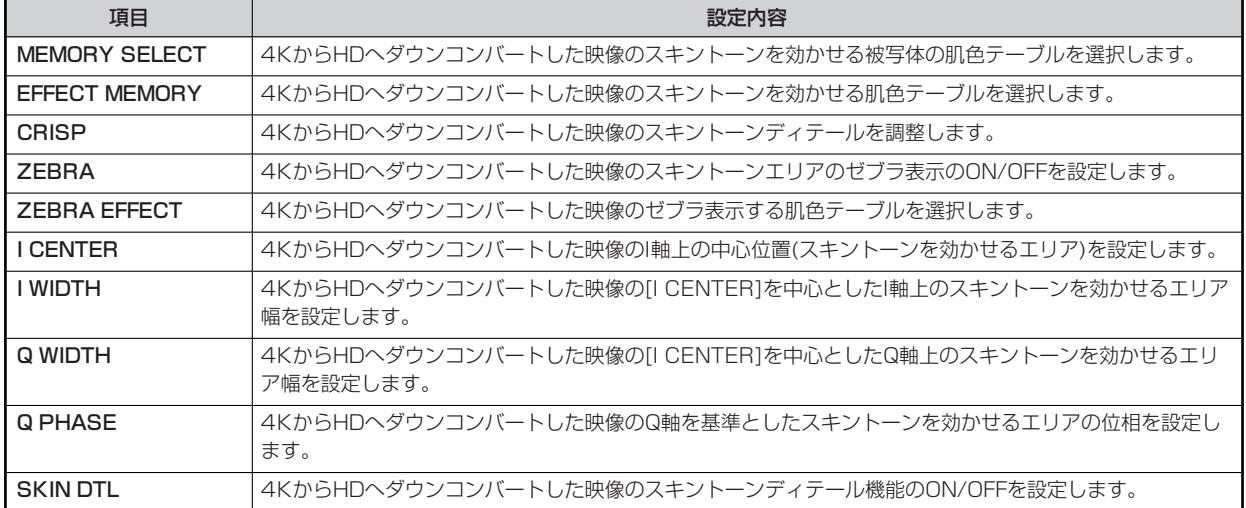

- 22 -

## **MATRIX**

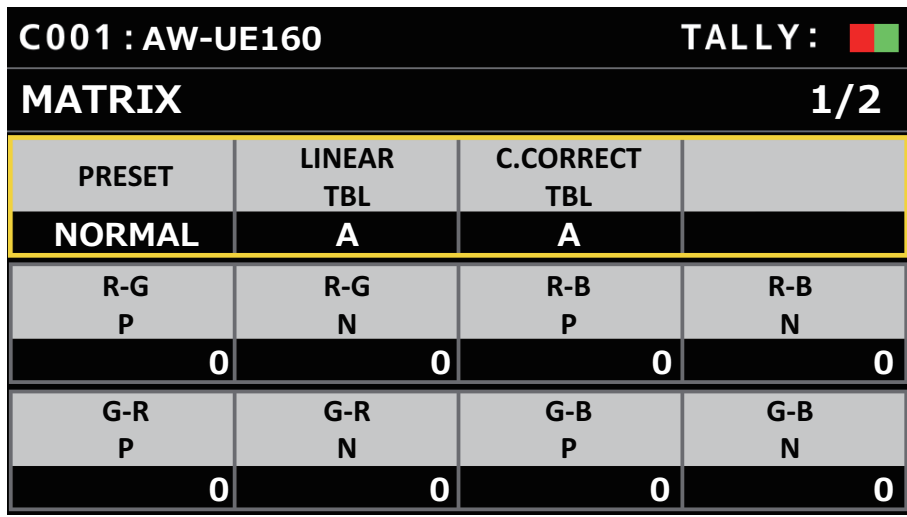

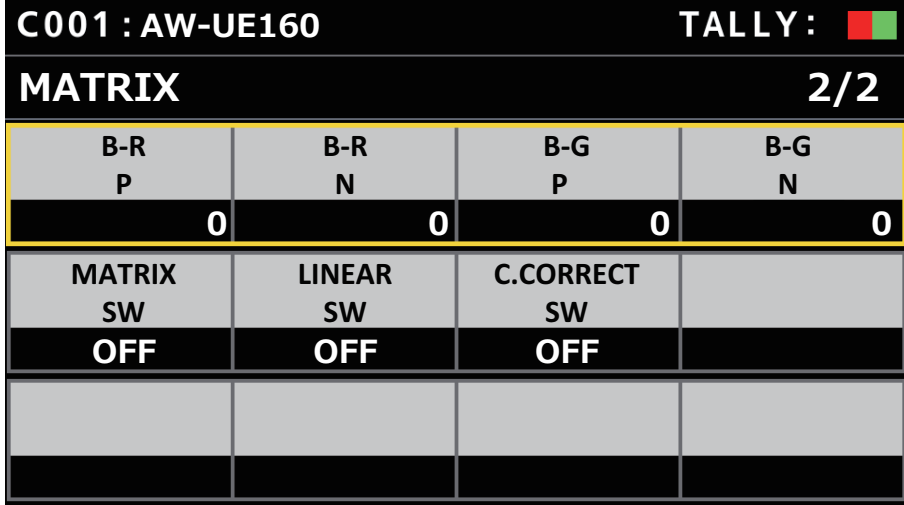

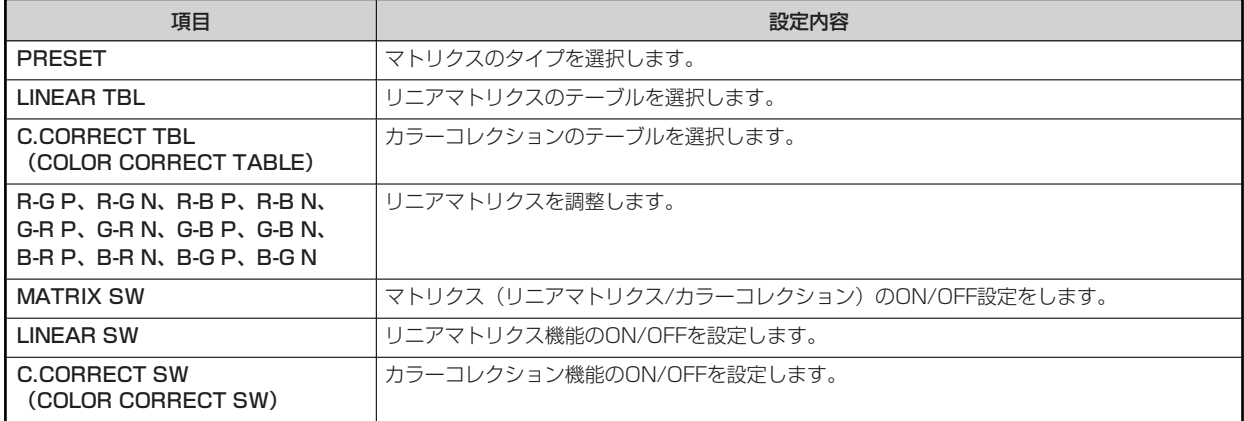

### **COLOR CORRECT**

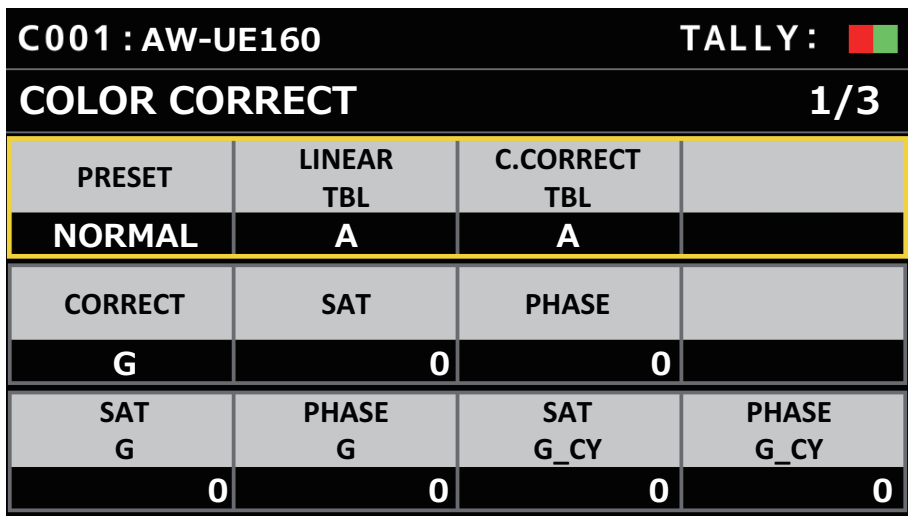

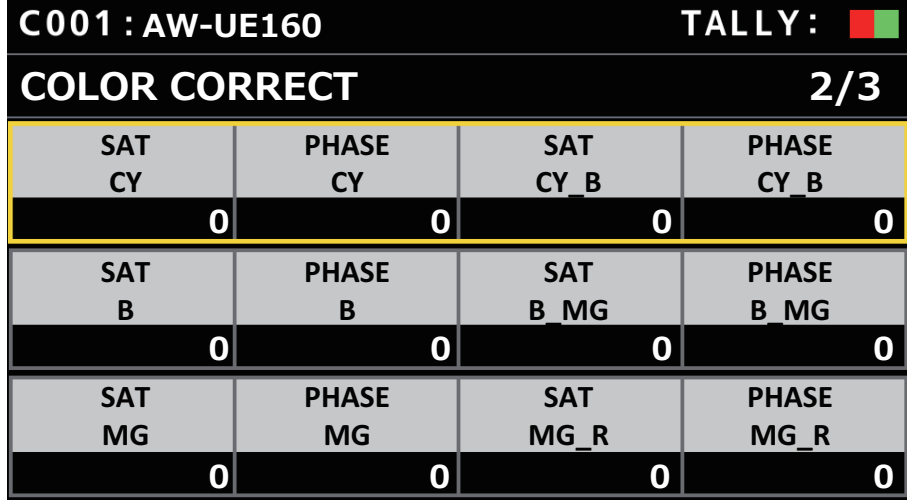

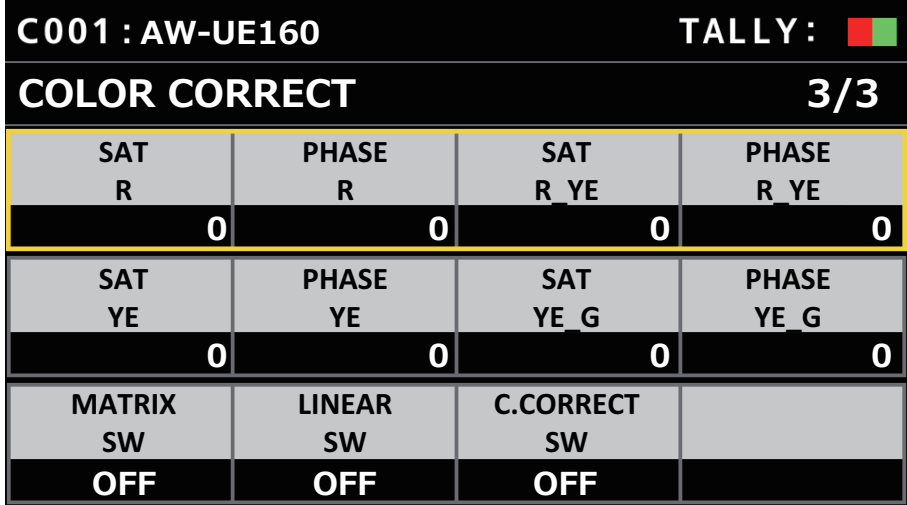

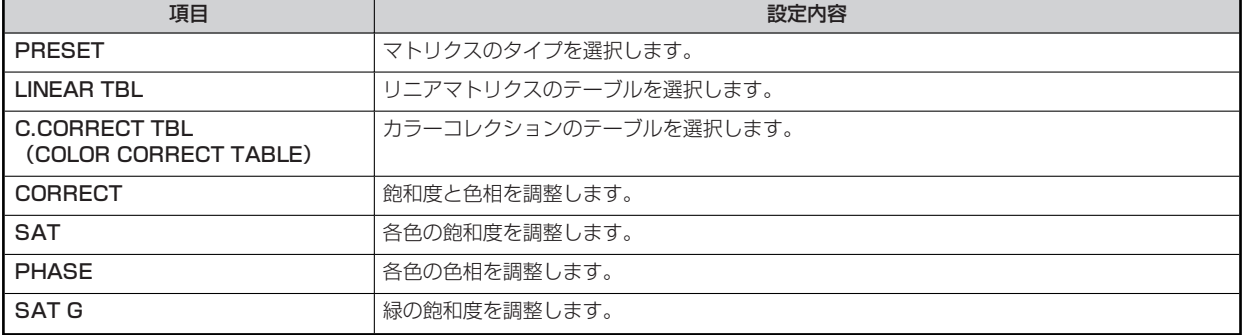

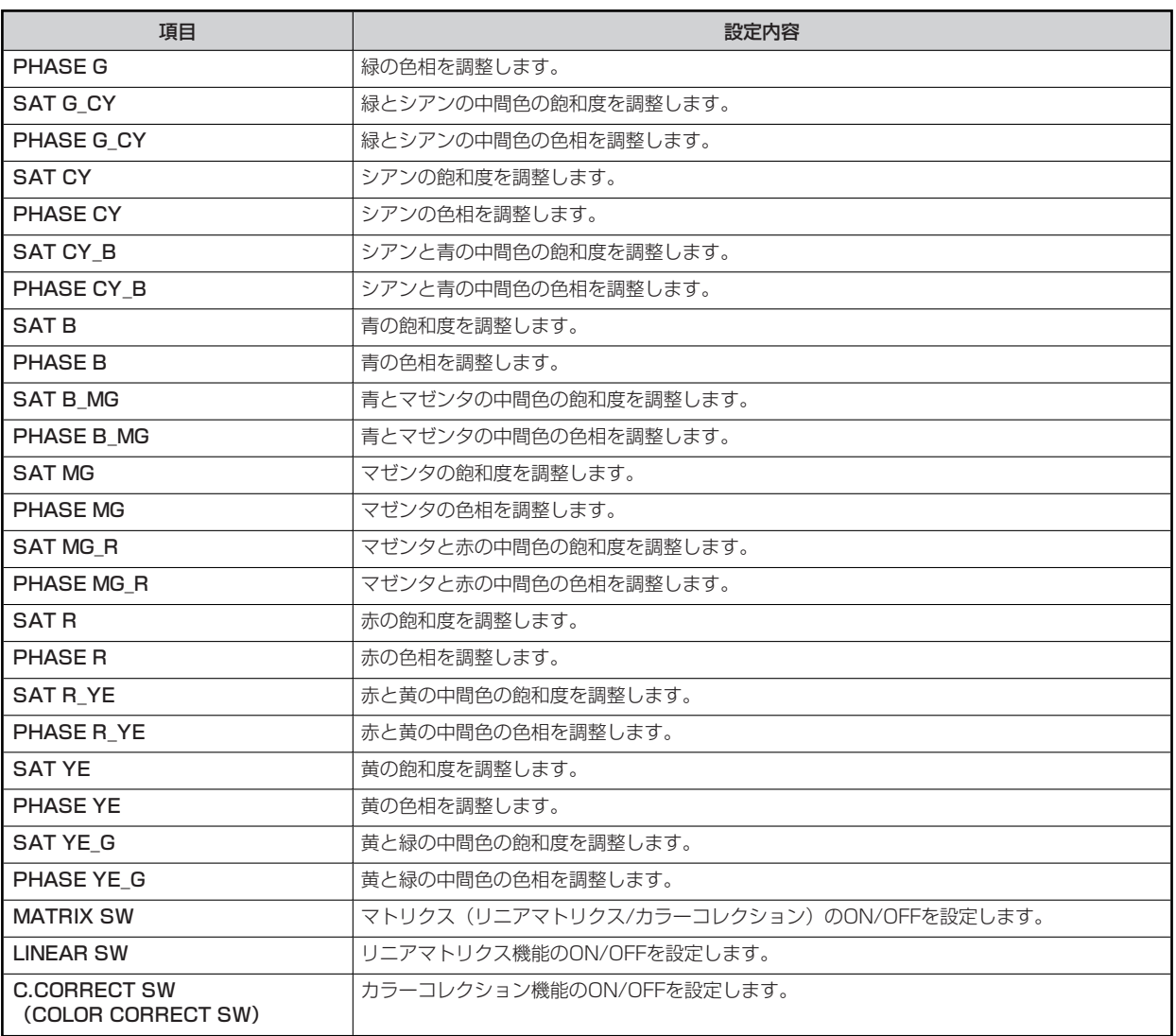

### **DNR**

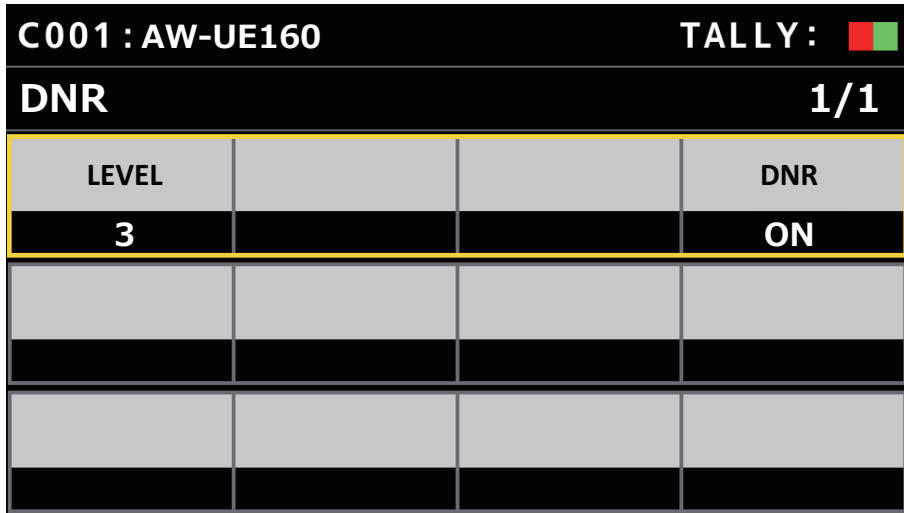

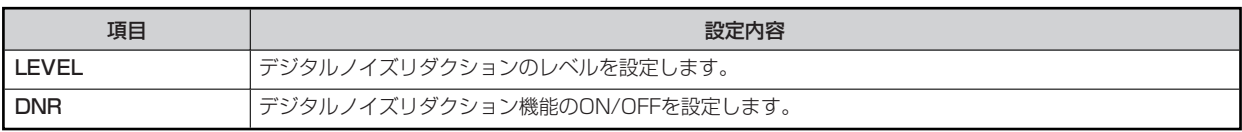

## **PEDESTAL**

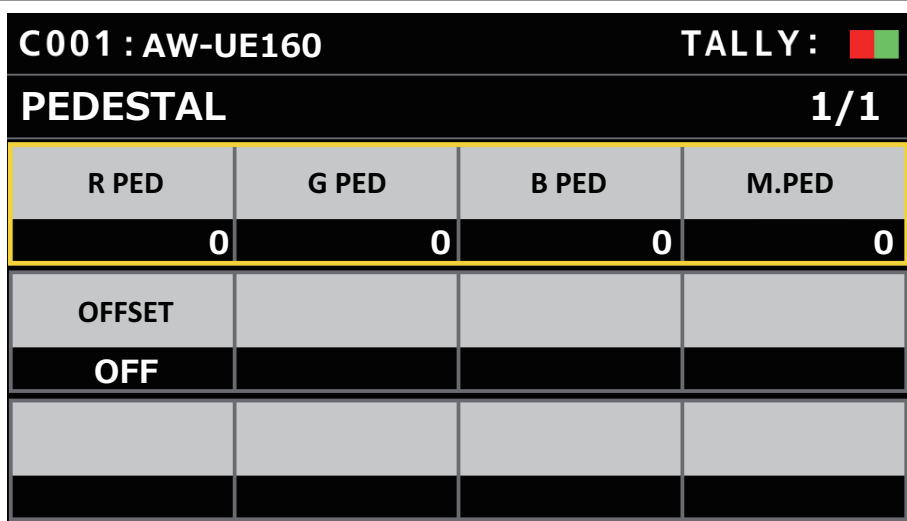

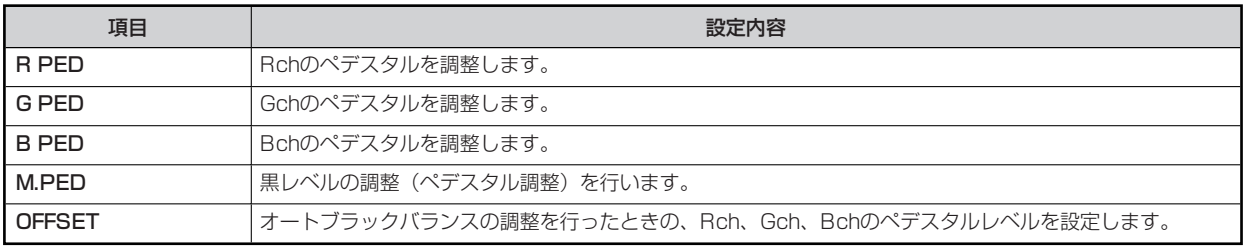

### **BRIGHTNESS**

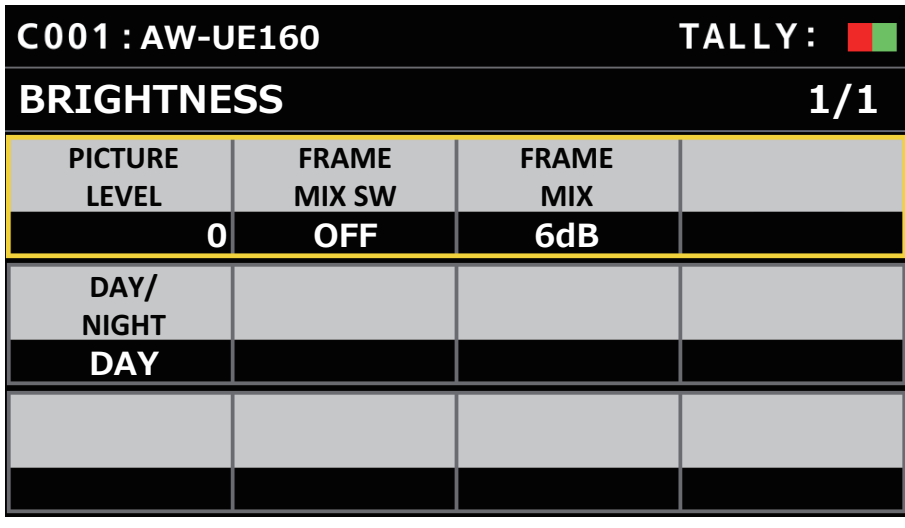

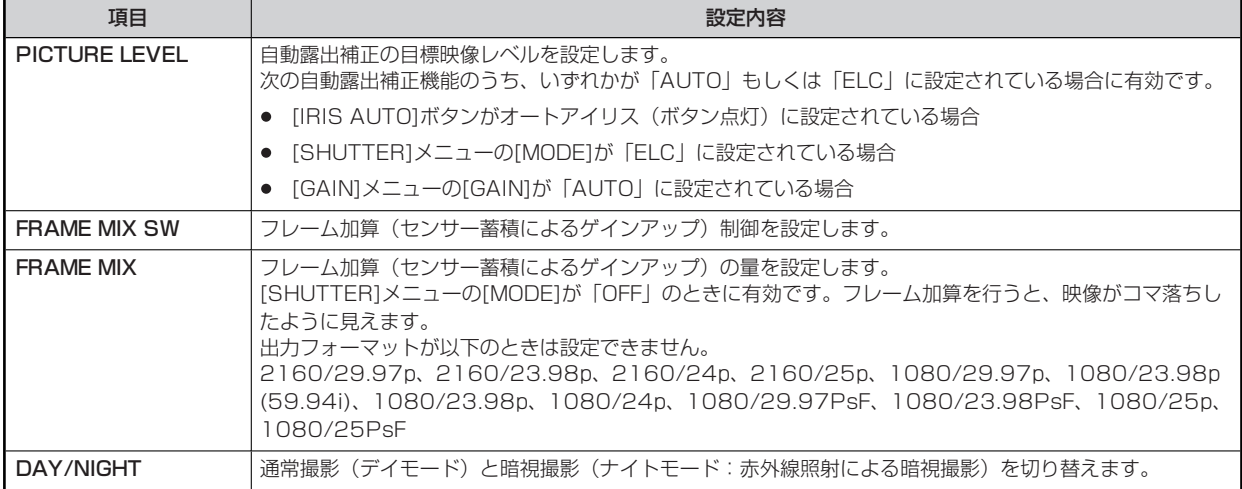

## **V-LOG PAINT**

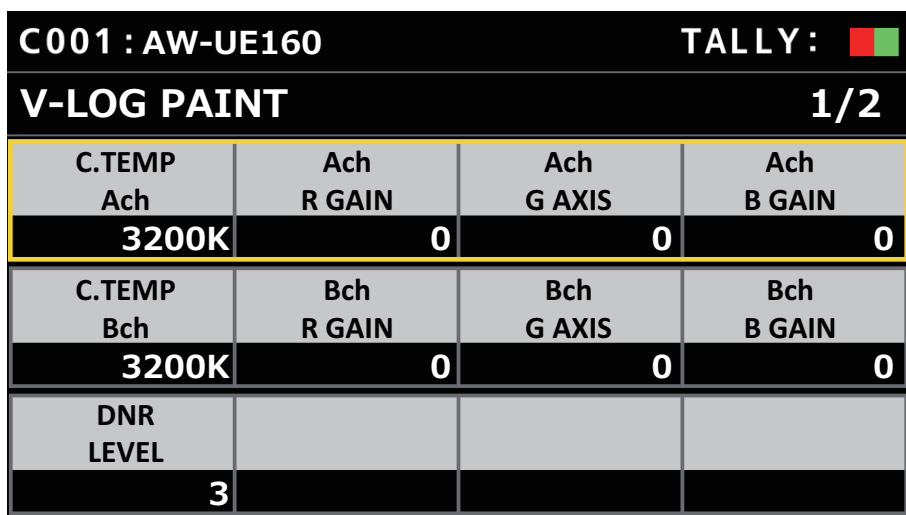

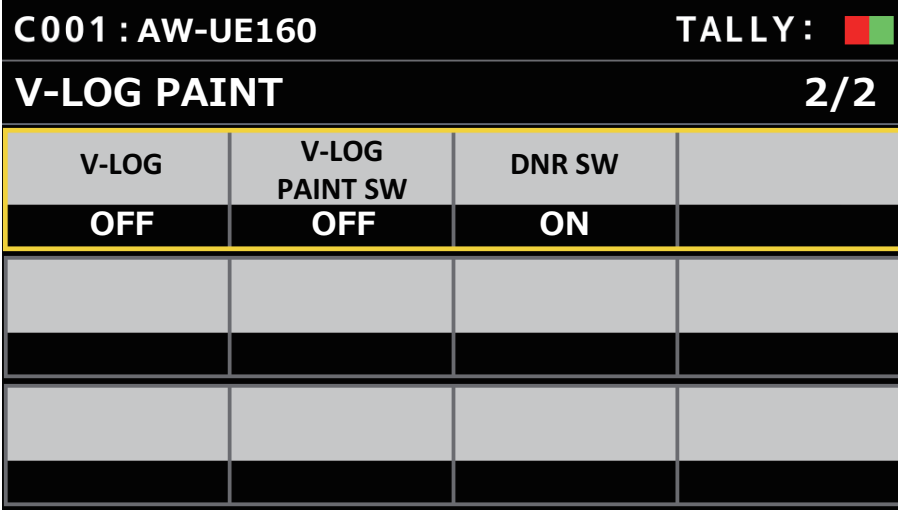

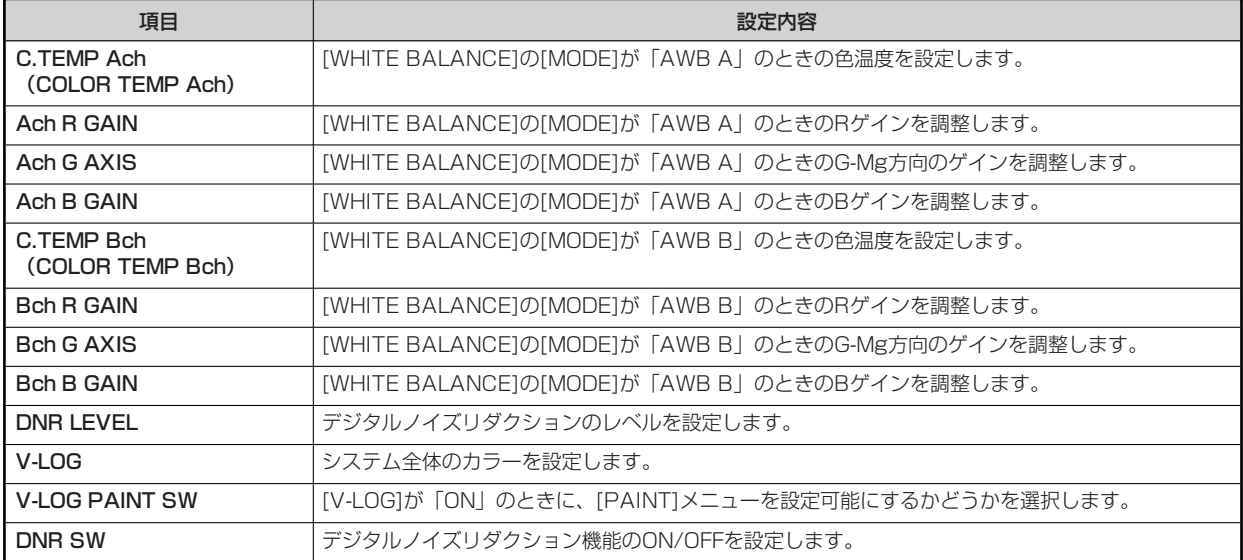

## **HDR PAINT**

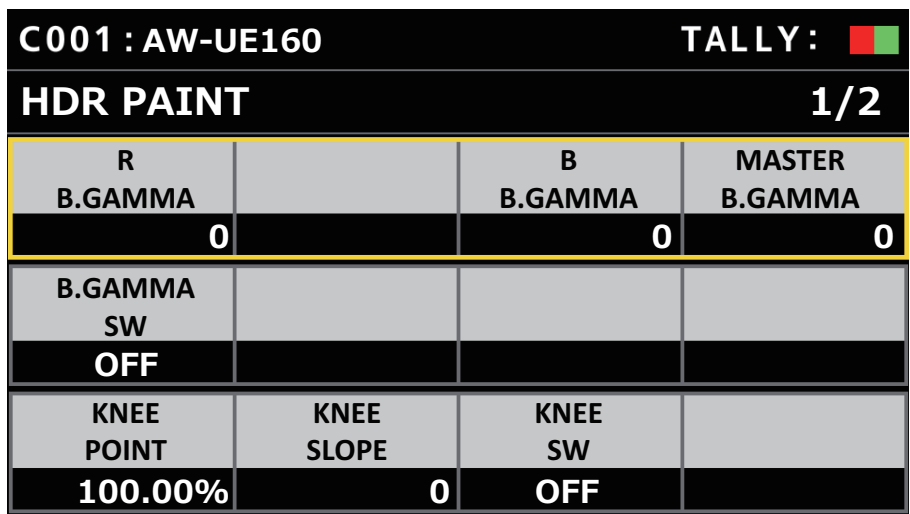

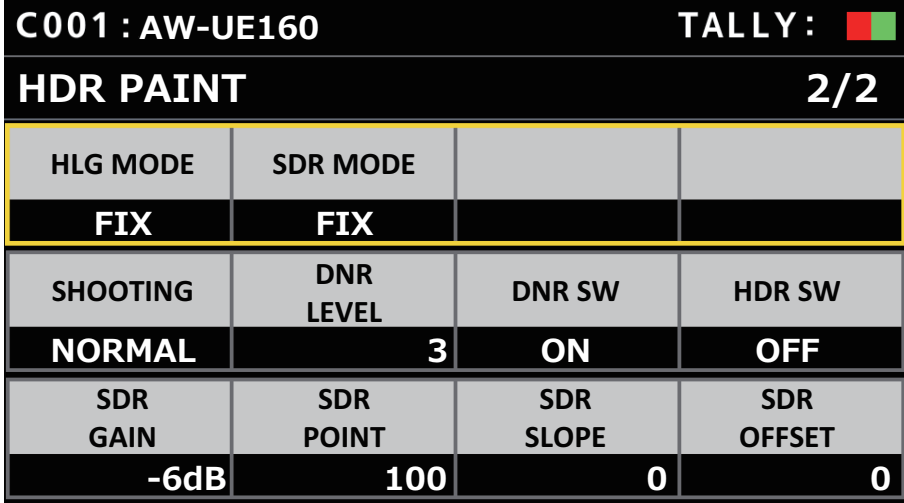

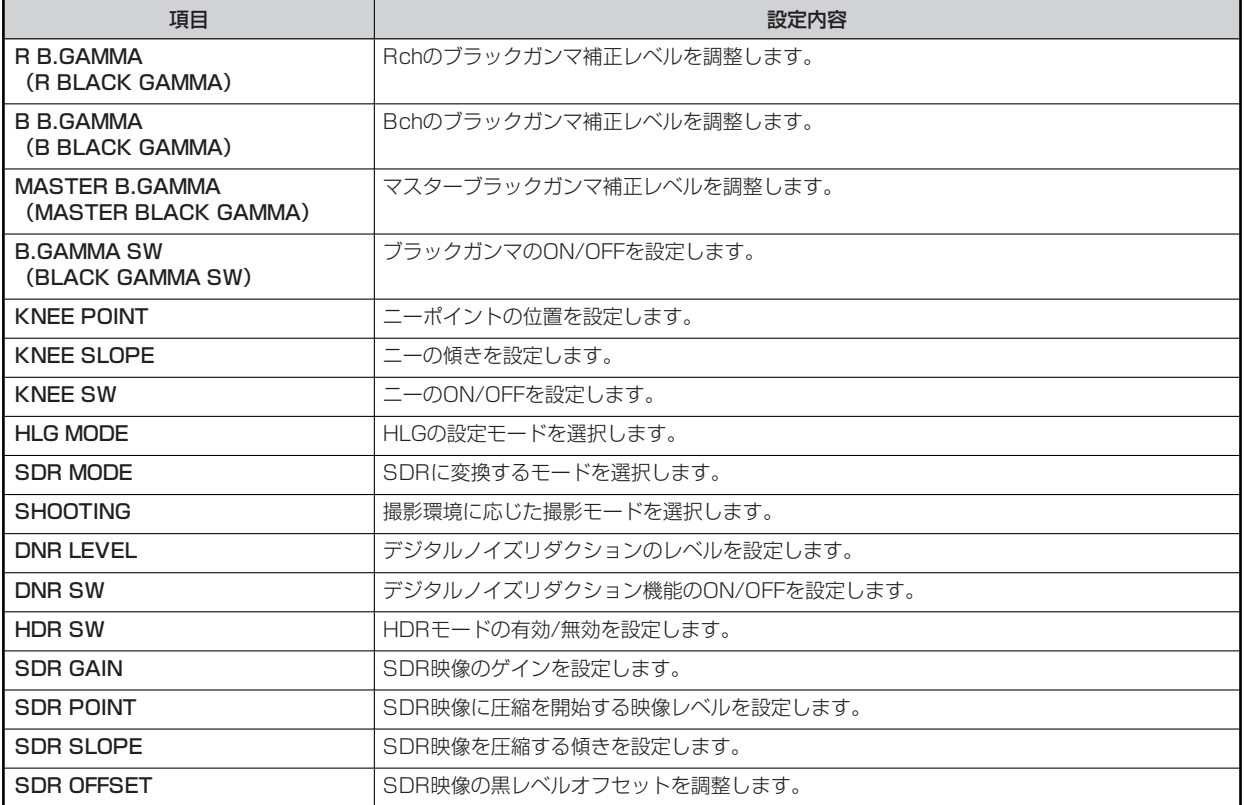

#### **FUNCTION**

#### **USER ASSIGN**

操作、設定方法については、取扱説明書の下記の項目をご覧ください。

「USER ASSIGN」

#### **图 NOTE**

● 本機をAW-UE160と接続した場合、ユーザーボタンに画面揺れ補正のモード(「I.S.」、「I.S.EXT」および「I.S.EXT2」) を割り当てできます。機能を割り当てたときは、以下のように動作します。 **I .S.:** OFF、MODE1(O.I.S.)の選択 **I.S. EXT: OFF、MODE2(HYBRID (STABLE))の選択 I.S. EXT2: OFF、MODE3 (HYBRID (PAN/TILT))の選択** 

#### **CAMERA INFO**

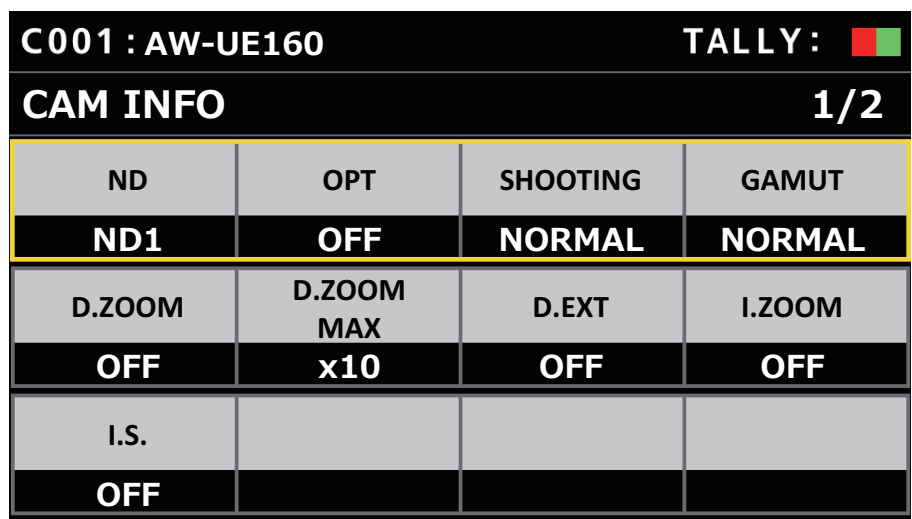

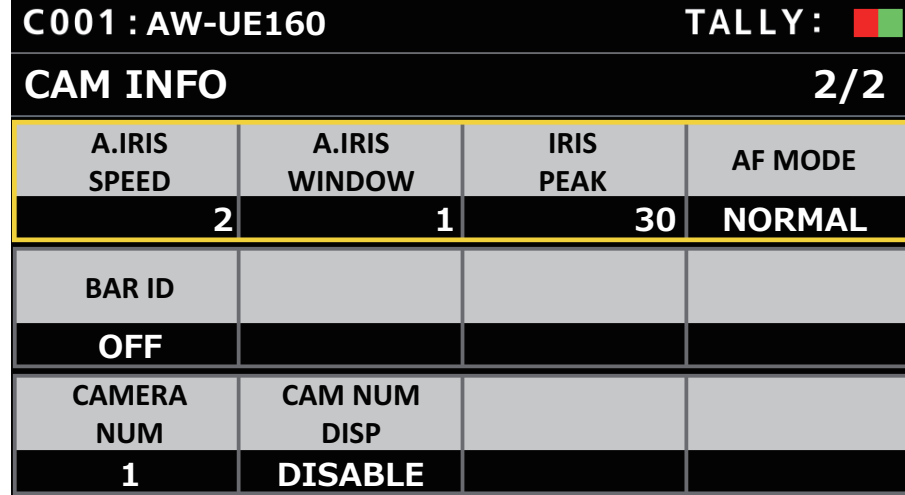

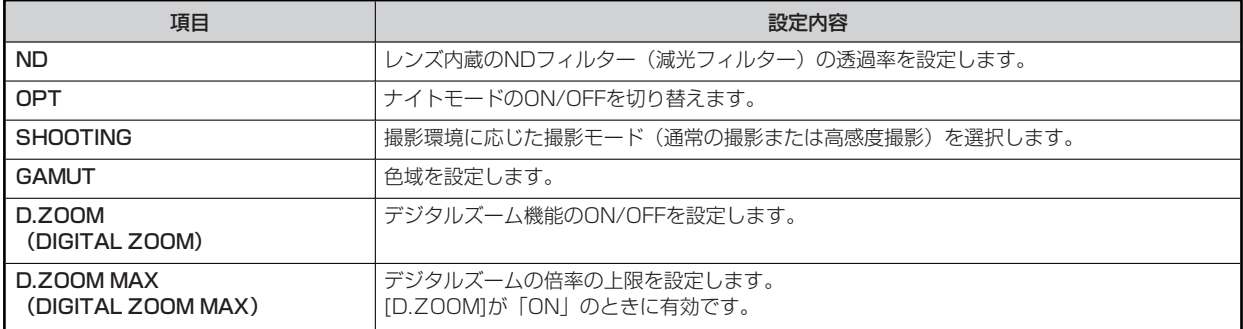

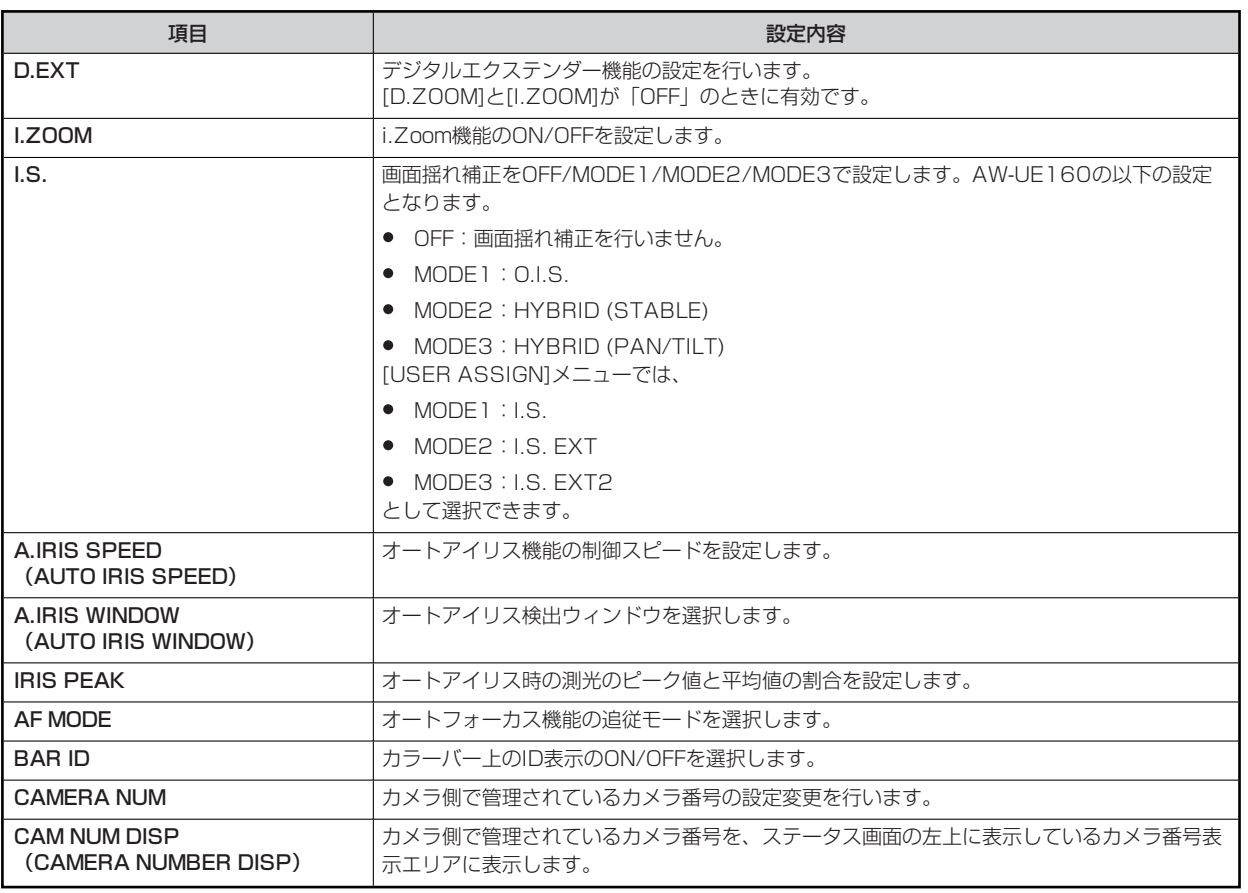

### **PTZ INFO1**

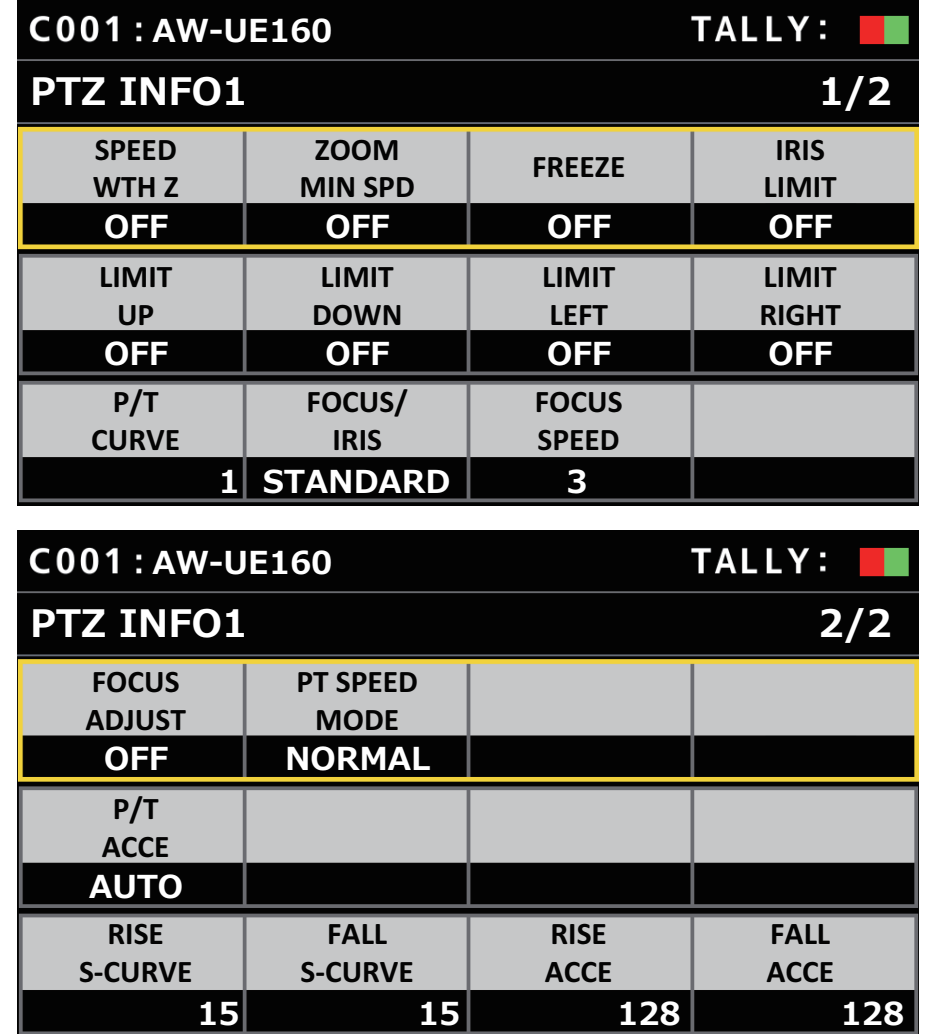

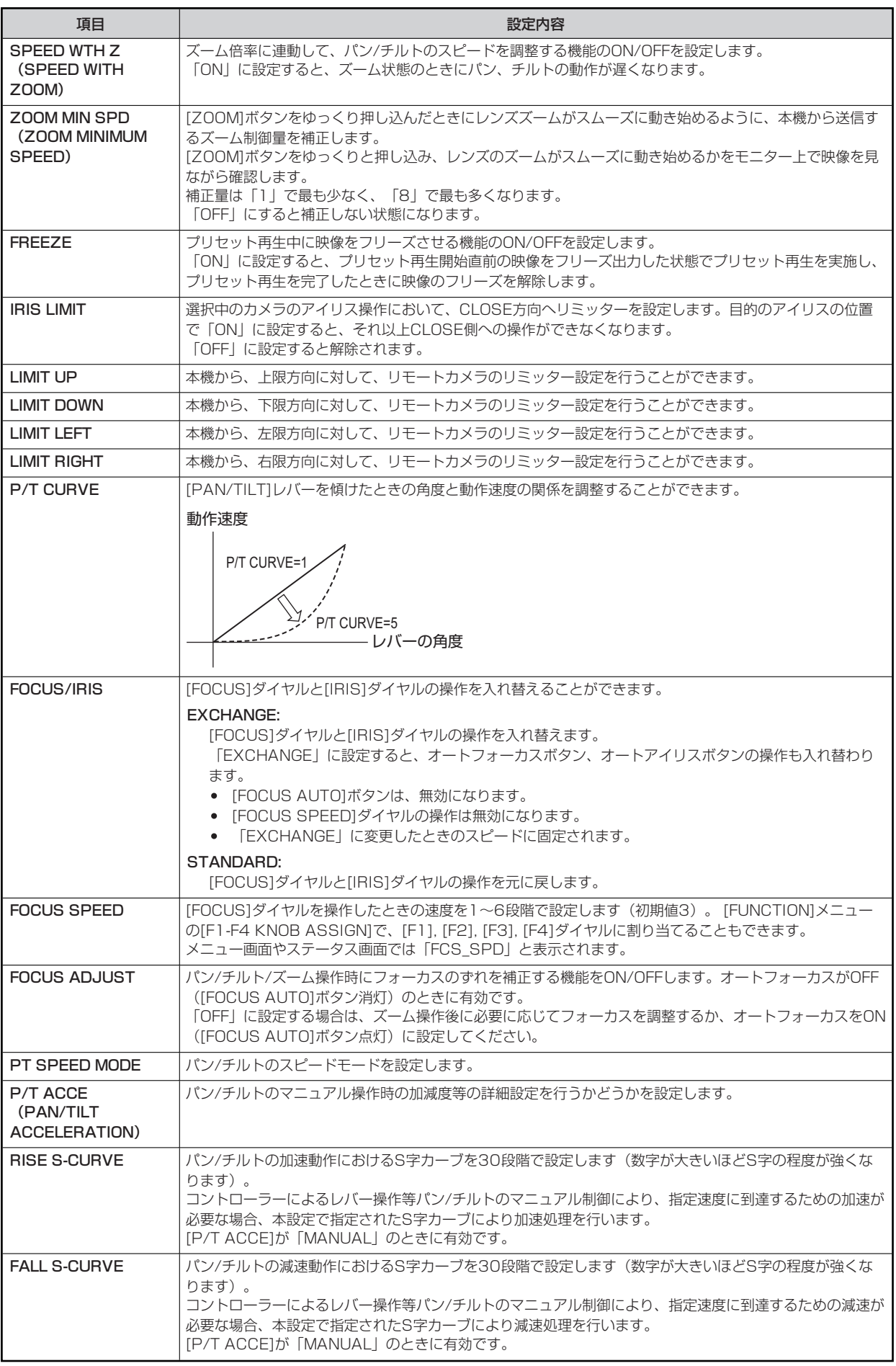

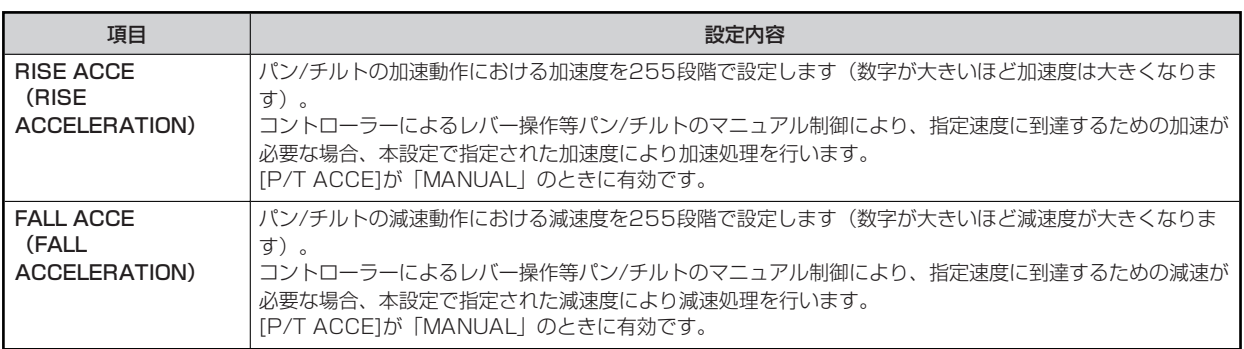

#### **PTZ INFO2**

操作、設定方法については、取扱説明書の下記の項目をご覧ください。

**▶** [PTZ INFO2]

### **HOUSING**

操作、設定方法については、取扱説明書の下記の項目をご覧ください。

「HOUSING」

## **CROP**

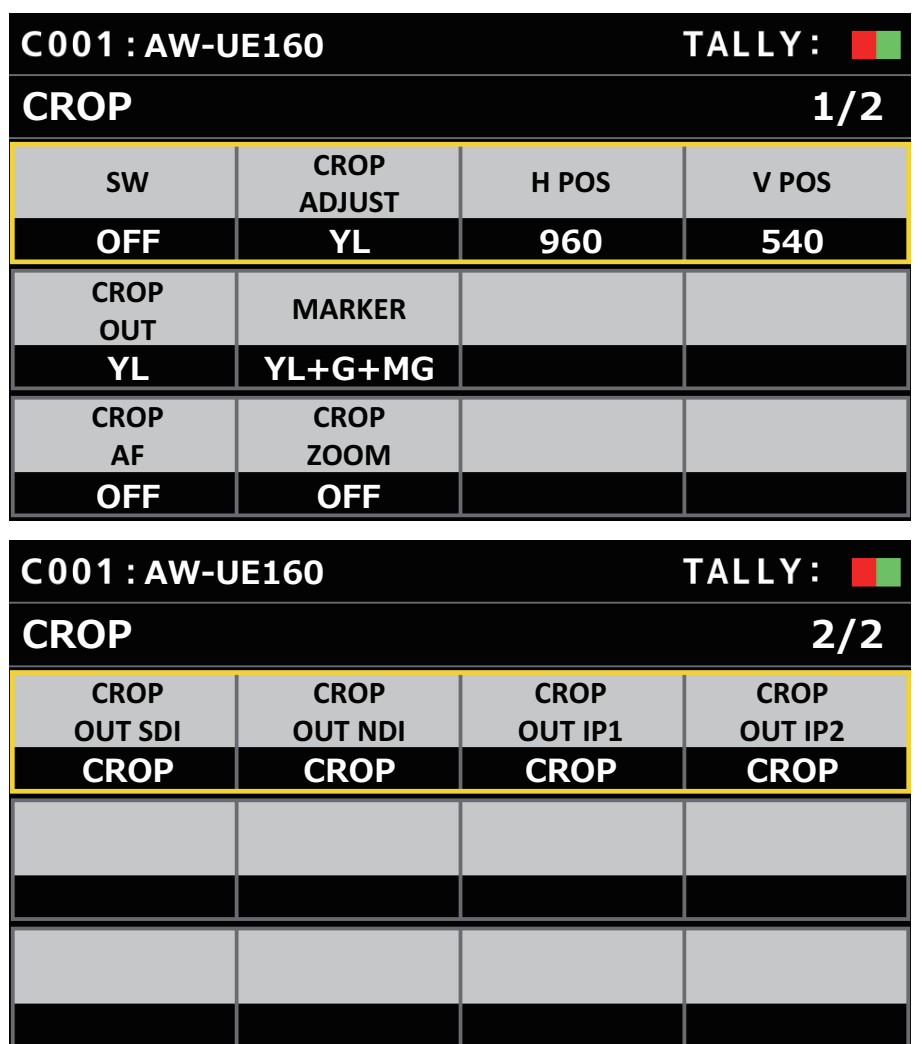

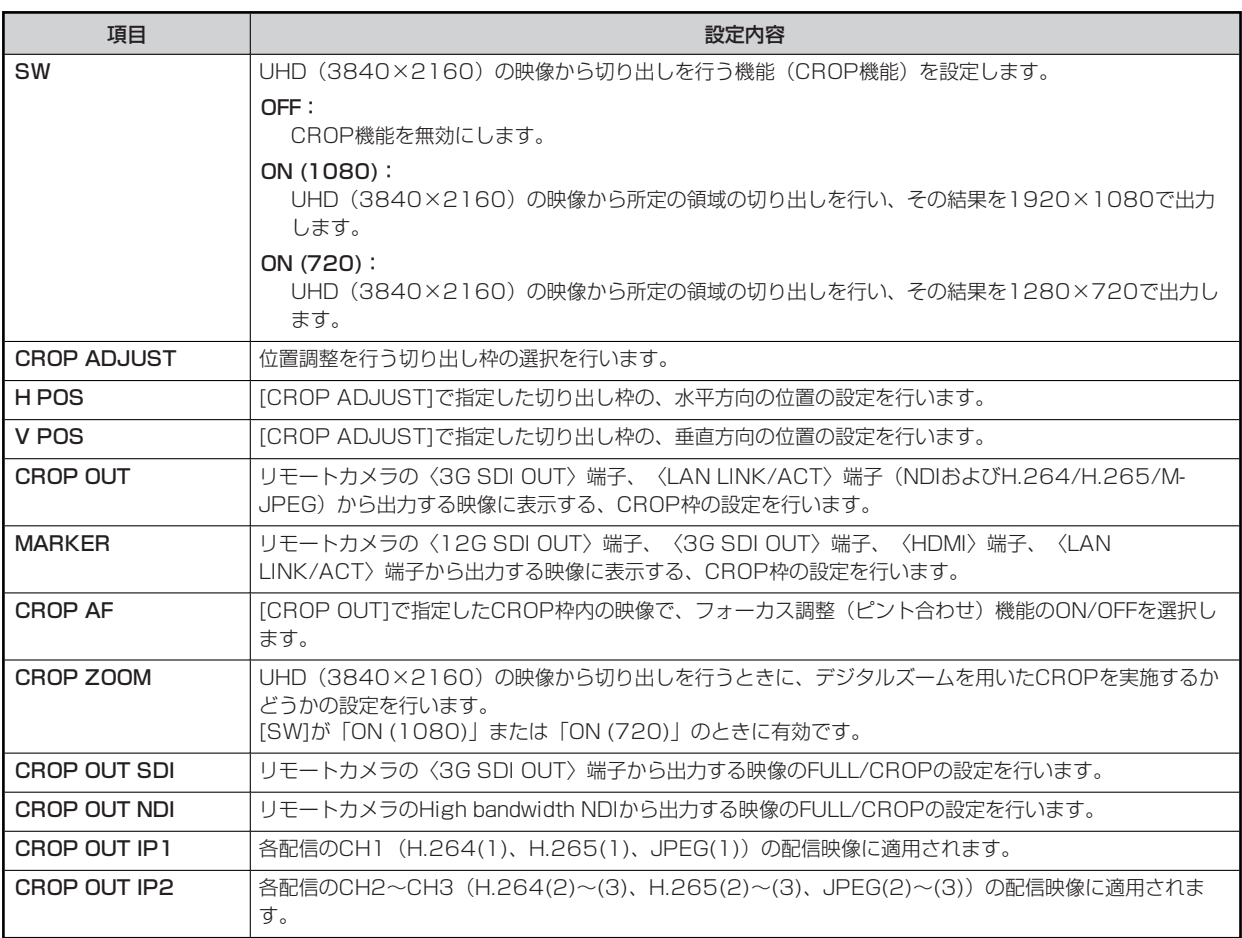

#### **MAINTENANCE**

#### **RP SETTING**

操作、設定方法については、取扱説明書の下記の項目をご覧ください。

 **FRP SETTING」** 

#### **RP INITIALIZE**

操作、設定方法については、取扱説明書の下記の項目をご覧ください。

 $\rightarrow$   $[RP \mid N|T|AL|ZE]$ 

#### **RP VERSION**

- 操作、設定方法については、取扱説明書の下記の項目をご覧ください。
- **▶ [RP VERSION]**

#### **GPI TALLY**

操作、設定方法については、取扱説明書の下記の項目をご覧ください。

**■ 「GPI TALLY」** 

#### **GPIO CAM SEL**

操作、設定方法については、取扱説明書の下記の項目をご覧ください。

**■ [GPIO CAM SEL]** 

#### **GPO CAM.G**

操作、設定方法については、取扱説明書の下記の項目をご覧ください。

**■ [GPO CAM.G]** 

#### **GPI PMEM**

操作、設定方法については、取扱説明書の下記の項目をご覧ください。

**■ 「GPI PMEM」** 

#### **GPI PMEM.G**

操作、設定方法については、取扱説明書の下記の項目をご覧ください。

**■ [GPI PMEM.G]** 

## **PMEM/TMEM**

#### **PMEM LIST**

操作、設定方法については、取扱説明書の下記の項目をご覧ください。

```
「PMEM LIST」
```
## **PMEM SETE**

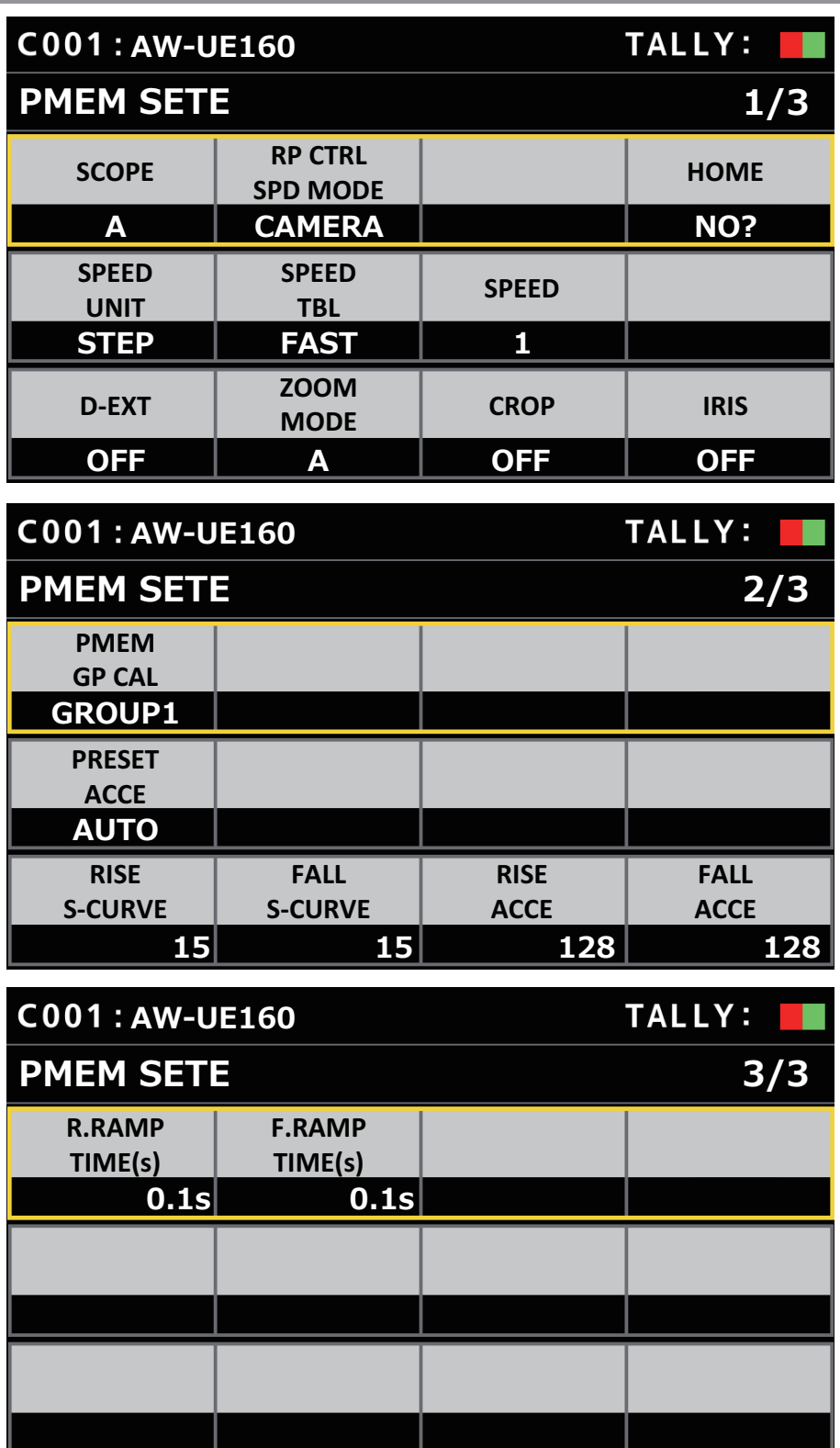

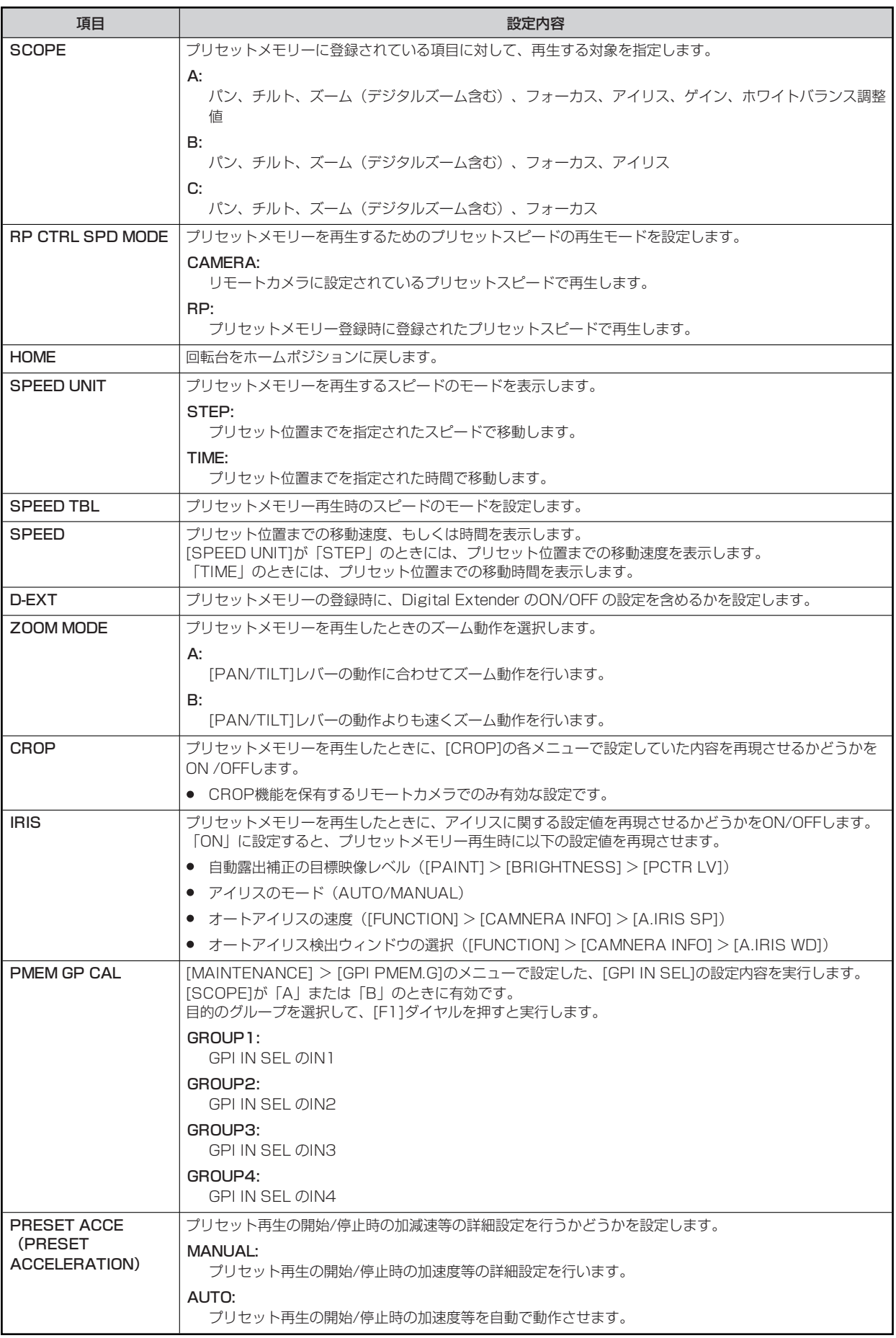

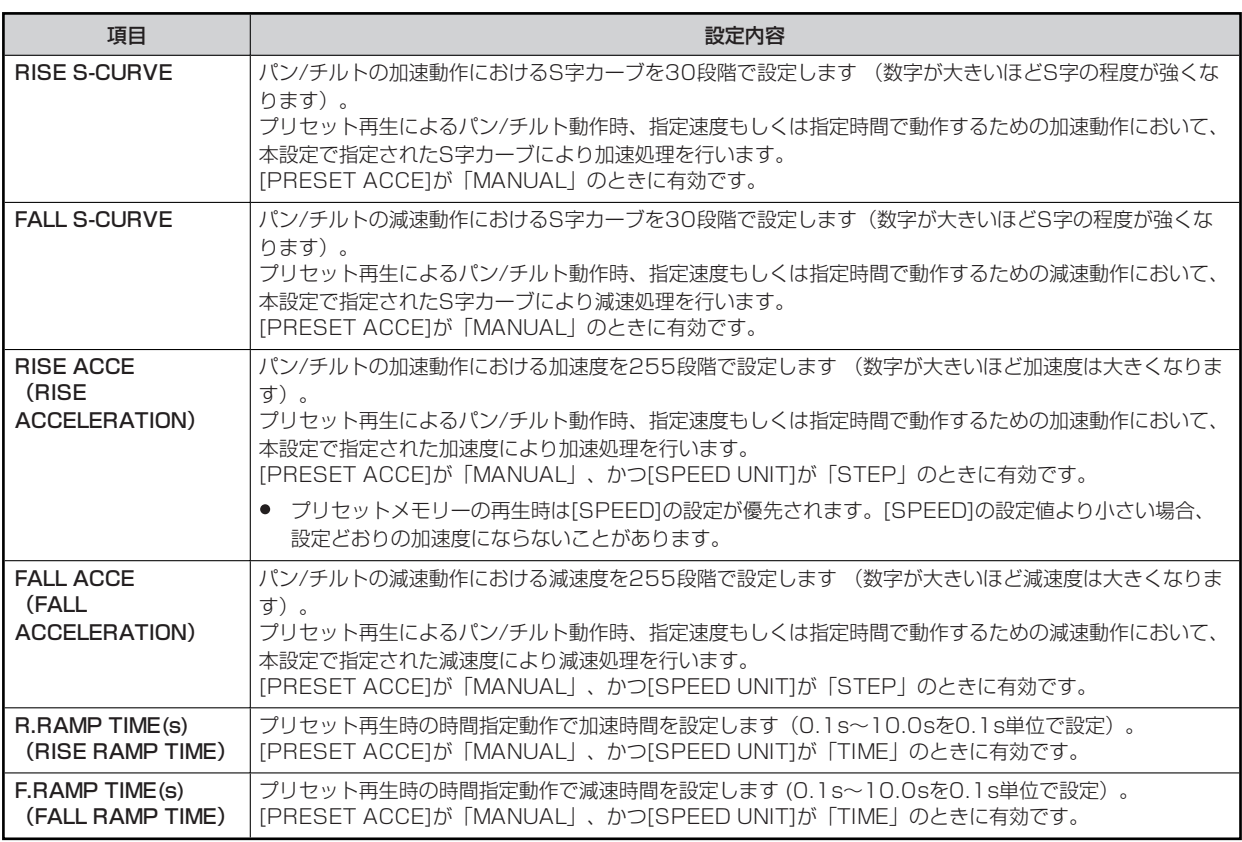

#### **SYSTEM**

#### **CAMERA**

操作、設定方法については、取扱説明書の下記の項目をご覧ください。

**■ 「CAMERA」** 

#### **CONNECT SETTING**

操作、設定方法については、取扱説明書の下記の項目をご覧ください。

**▶ [CONNECT SETTING]** 

#### **MANUAL IP SET/USER AUTH**

操作、設定方法については、取扱説明書の下記の項目をご覧ください。

**▶ [MANUAL IP SET/USER AUTH]** 

#### **AUTO IP SET**

操作、設定方法については、取扱説明書の下記の項目をご覧ください。

**■ FAUTO IP SET I** 

#### **RP IP SET**

操作、設定方法については、取扱説明書の下記の項目をご覧ください。

**▶ FRP IP SET」** 

#### **TRACKING**

操作、設定方法については、取扱説明書の下記の項目をご覧ください。

**■ 「TRACKING」**